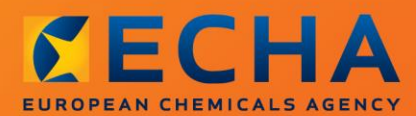

### MANUAL

# "Kā sagatavot paziņojumu par vielu izstrādājumos"

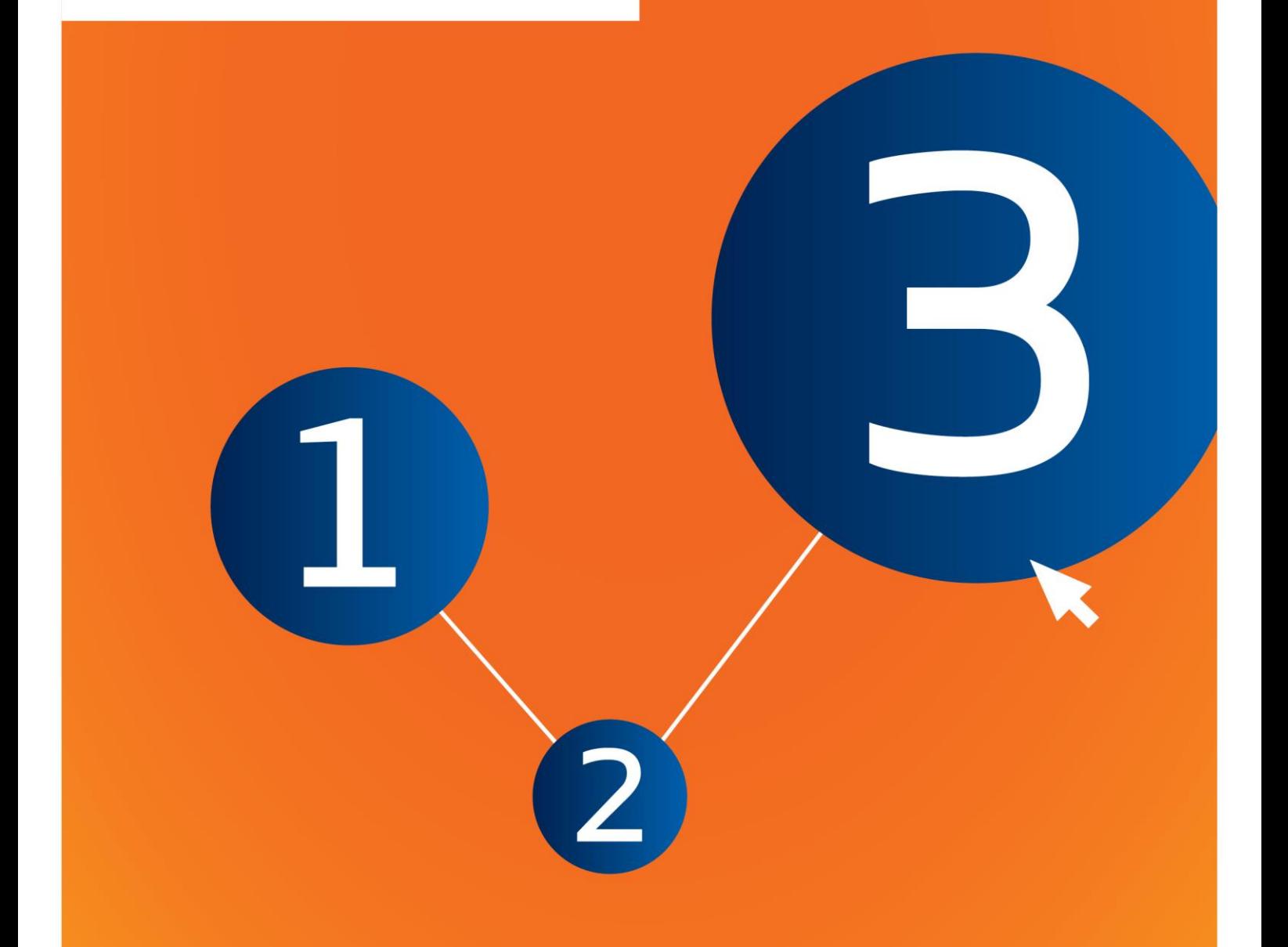

## <span id="page-1-0"></span>**Izmaiņas šajā dokumentā**

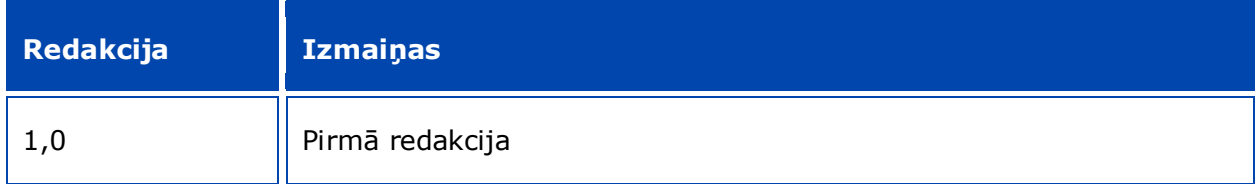

### **Juridisks paziņojums**

Šā dokumenta mērķis ir palīdzēt lietotājiem pildīt savus pienākumus saskaņā ar *REACH* regulu. Tomēr atgādinām lietotājiem, ka *REACH* regula ir vienīgā autentiskā juridiskā atsauce un ka šajā dokumentā sniegtā informācija nav juridisks atzinums. Tikai lietotājs ir atbildīgs par informācijas izmantošanu. Eiropas Ķimikāliju aģentūra neuzņemas nekādu atbildību par šajā dokumentā sniegtās informācijas iespējamo izmantošanu.

Pavairošana ir atļauta, ja tiek norādīts avots.

Šis ir sākotnēji angļu valodā sagatavota dokumenta darba tulkojums. Lūdzu, ņemiet vērā, ka tikai versija angļu valodā ir oriģinālā versija, kas arī pieejama *ECHA* tīmekļa vietnē.

Nosaukums: "Kā sagatavot paziņojumu par vielu izstrādājumos"

**Atsauce:** ECHA-16-B-16-LV

**Kataloga numurs:** ED-01-16-384-LV-N

**ISBN:** 978-92-9247-990-9

**DOI:** 10.2823/315709

**Publicēšanas datums:** 2016. gada aprīlis

**Valoda:** EN

© Eiropas Ķimikāliju aģentūra, 2016

Titullapa © Eiropas Ķimikāliju aģentūra

Pārpublicēšanas gadījumā šīs informācijas avotam ir jābūt apstiprinātam, norādot:

"Avots: Eiropas Ķimikāliju aģentūra, http://echa.europa.eu/", un *ECHA* Sakaru nodaļā ir jābūt iesniegtam rakstveida paziņojumam (publications@echa.europa.eu).

Šis dokuments būs pieejams turpmāk minētajās 23 valodās:

bulgāru, horvātu, čehu, dāņu, nīderlandiešu, angļu, igauņu, somu, franču, vācu, grieķu, ungāru, itāļu, latviešu, lietuviešu, maltiešu, poļu, portugāļu, rumāņu, slovāku, slovēņu, spāņu un zviedru.

Ja Jums ir jautājumi vai ierosinājumi par šo dokumentu, lūdzu, iesniedziet tos *ECHA*, izmantojot informācijas pieprasījuma veidlapu turpmāk sniegtajā adresē, norādot iepriekš minēto atsauci un izdošanas datumu:

http://echa.europa.eu/about/contact\_en.asp

### **Eiropas Ķimikāliju aģentūra**

Pasta adrese: p.k. 400, FI-00121, Helsinki, Somija

Adrese apmeklētājiem: *Annankatu 18*, Helsinki, Somija

## <span id="page-3-0"></span>Satura rādītājs

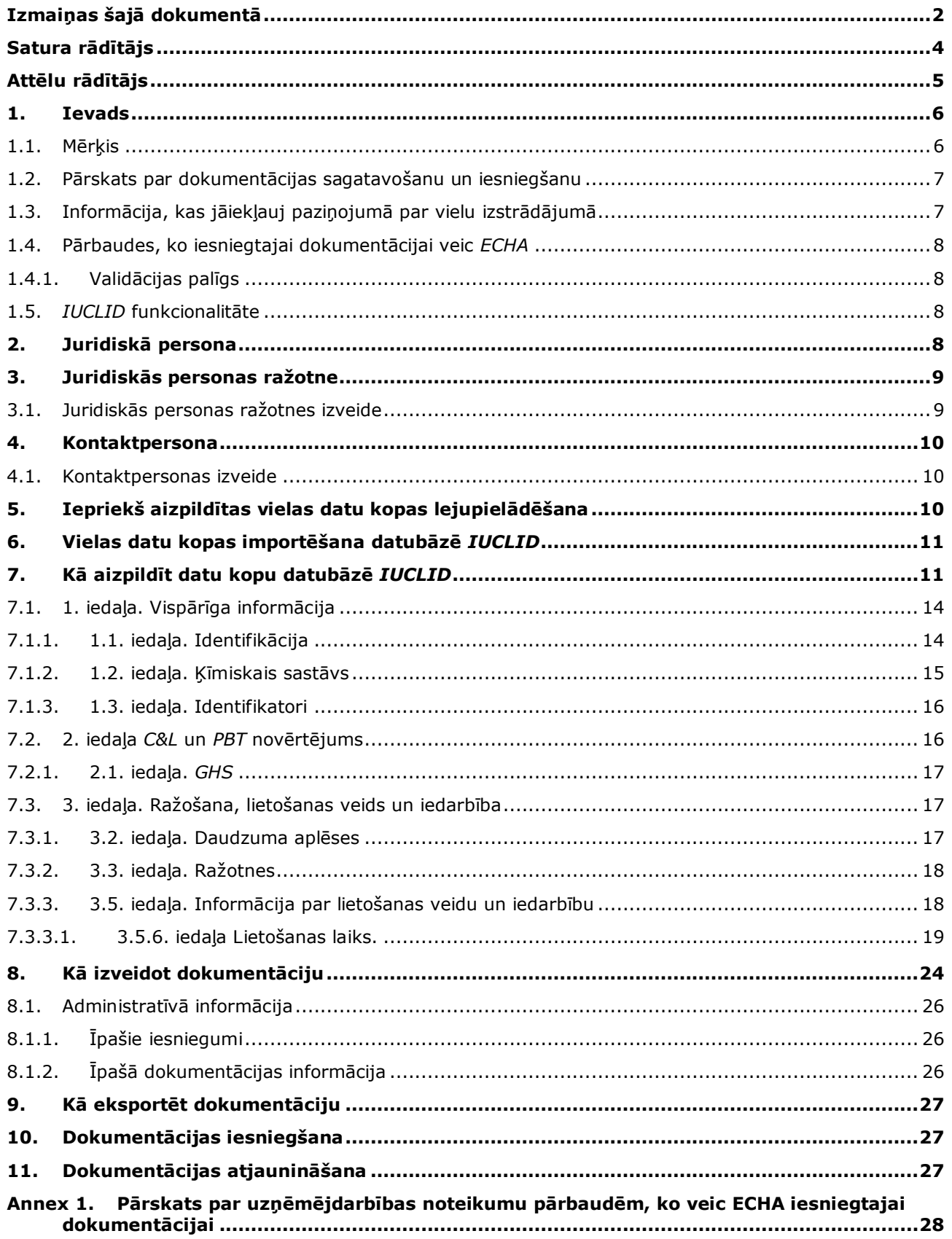

## <span id="page-4-0"></span>**Attēlu rādītājs**

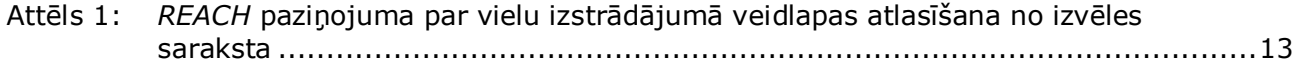

## <span id="page-5-0"></span>**1. Ievads**

### <span id="page-5-1"></span>**1.1. Mērķis**

Šīs rokasgrāmatas mērķis ir palīdzēt turpmākajos paziņojumos sagatavot *IUCLID* paziņojuma dokumentāciju par vielu izstrādājumā (*SiA*) saskaņā ar *REACH* regulu (EK) Nr. 1907/2006. Tajā ir precīzāk norādīta informācija par *IUCLID* iedaļām un laukiem, kuri jāaizpilda pēc vielas datu kopas lejupielādes no Eiropas Ķīmisko vielu aģentūras (*ECHA*) tīmekļa vietnes, lai sagatavotu pilnīgu *SiA* paziņojuma dokumentāciju saskaņā ar *REACH* regulas 7. panta 2. punktu un to sekmīgi iesniegtu.

Šajā rokasgrāmatā tiek pieņemts, ka *IUCLID* datubāze jau ir uzinstalēta, un Jums ir izveidots derīgs *ECHA* konts.

Vairāk informācijas par dažādajām *IUCLID* funkcijām un to izmantošanu var atrast palīdzības sistēmā, kura ir iekļauta *IUCLID* datubāzē (skatīt 1.5. nodaļu *"IUCLID funkcionalitāte"*).

Lai pēc iespējas vairāk palīdzētu potenciālajiem paziņotājiem, **Kandidātvielu sarakstā, kas rada ļoti lielas bažas attiecībā uz licencēšanu** pieejamas iepriekš aizpildītas *IUCLID* vielas datu kopas, kas pieejamas *ECHA* tīmekļa vietnē šādā adresē: [http://echa.europa.eu/candidate-list-table.](http://echa.europa.eu/candidate-list-table)

Šajās datu kopās ir iepriekš aizpildīta pamatinformācija par vielas identitāti, sastāvu un klasifikāciju. *ECHA* iesaka potenciālajiem paziņotājiem izmantot šīs kopas kā sākumpunktu. Jums ir jāpārbauda un nepieciešamības gadījumā jāveic iekļautās informācijas izmaiņas, kā arī jāaizpilda atlikušo nepieciešamo informāciju atbilstoši norādījumiem, kuri sniegti šajā rokasgrāmatā.

Principā ražotāju un importētāju pienākums ir sagatavot *SiA* paziņojumu, ja tiek izpildīti visi *REACH* regulas 7. panta 2 punkta nosacījumi:

- viela ir iekļauta Kandidātvielu sarakstā, kas rada ļoti lielas bažas (*SVHC*) attiecībā uz licencēšanu (turpmāk tekstā — Kandidātvielu saraksts);
- viela atrodas izstrādājumos, kurus ražo un/vai importē virs 0,1% m/m;
- vielas kopējais apjoms visos saražotajos un/vai importētajos izstrādājumos, kas satur vairāk nekā 0,1% m/m vielas, pārsniedz 1 tonnu uz vienu ražotāju un/vai importētāju gadā.

Paziņojums par vielu izstrādājumos jāsagatavo ne vēlāk kā 6 mēnešus pēc tam, kad viela tika iekļauta Kandidātvielu sarakstā. Šis pienākums ir spēkā no 2011. gada 1. jūnijā attiecībā uz vielām, kuras iekļautas Kandidātvielu sarakstā pirms 2010. gada 1. decembra.

Ja paziņojums ir iesniegts, paziņotājiem tiek stingri ieteikts atjaunināt savā paziņojumā informāciju. Paziņojumu var atjaunināt, ja ir mainījusies tajā norādītā informācija (skatīt 11. nodaļu *Dokumentācijs atjaunināšana*).

Viens paziņojums attiecas uz vienu Kandidātvielu sarakstā minēto vielu. Ja izstrādājumi, kurus importējat vai ražojat, satur vairāk nekā vienu Kandidātvielu sarakstā minēto vielu, Jums ir jāiesniedz atsevišķs paziņojums par katru vielu. Ja vairāki izstrādājumi satur vienu un to pašu vielu, iekļaujiet tos visus vienā paziņojumā.

Lai iegūtu vairāk informācijas par paziņojumiem attiecībā uz vielu izstrādājumā (*SiA*), (*REACH* regulas 7. panta 2. punkts), lūdzu, izlasiet attiecīgo sadaļu, kura pieejama *ECHA* mājas lapā http://echa.europa.eu/regulations/reach/candidate-list-substances-inarticles/notification-of-substances-in-articles

un *Vadlīnijas par prasībām attiecībā uz vielām izstrādājumos*: http://echa.europa.eu/guidance-documents/guidance-on-reach

### <span id="page-6-0"></span>**1.2. Pārskats par dokumentācijas sagatavošanu un iesniegšanu**

*SiA* paziņojuma *IUCLID* dokumentācija ir noteikts vielas datu kopas fails, kuru nevar rediģēt attiecībā uz Kandidātvielu sarakstā minēto vielu, kas iekļauta Jūsu izstrādājumā. Tas satur informāciju, ko iesniedz *ECHA*.

Zemāk aprakstītās darbības norāda pieeju, kā sagatavot *IUCLID* dokumentāciju Jūsu *SiA* paziņojumam, piedāvājot *ECHA* tīmekļa vietnē iepriekš aizpildītu vielas datu kopu:

- 1. piesakieties sistēmā *REACH-IT* un, ja nepieciešams, izveidojiet paziņotājam juridisko personu *Legal entity* [\(https://reach-it.echa.europa.eu/\)](https://reach-it.echa.europa.eu/);
- 2. lejupielādējiet *ECHA* tīmekļa vietnē iepriekš aizpildītu vielas datu kopu (skatīt 5. nodaļu);
- 3. importējiet *IUCLID* vielas datu kopu (skatīt 6. nodaļu);
- 4. ievadiet *IUCLID* vielas datu kopā papildinformāciju (skatīt 7. nodaļu);
- 5. izveidojiet *REACH* paziņojuma *IUCLID* dokumentāciju par vielām izstrādājumā (skatīt 8. nodaļu);
- 6. eksportējiet no *IUCLID* paziņojuma dokumentāciju (skatīt 9. nodaļu);
- 7. iesniedziet paziņojuma dokumentāciju *ECHA* ar *REACH-IT* starpniecību (skatīt 10. nodaļu).

Retākos gadījumos, kad Kandidātvielu saraksta mājas lapā nav pieejama vielas datu kopa, Jūs varat izveidot datu kopu atbilstoši rokasgrāmatas *Kā sagatavot reģistrācijas un PPORD dokumentāciju* norādījumiem, kuri pieejami [http://echa.europa.eu/manuals.](http://echa.europa.eu/manuals)

### <span id="page-6-1"></span>**1.3. Informācija, kas jāiekļauj paziņojumā par vielu izstrādājumā**

Informācija, kas iekļaujama paziņojumā, ir aprakstīta *REACH* regulā (7. panta 4. punkts). Nepieciešamā informācija ir šāda (atbilstošā *IUCLID* iedaļa ir norādīta iekavās):

- paziņotāja identitāte (piemēram, ražotājs vai importētājs), proti, nosaukums un kontaktinformācija (*REACH-IT* konts un *IUCLID* 1.1. iedaļa);
- paziņotāja identitāte un funkcija piegādes ķēdē (*IUCLID* 1.1. iedaļa);
- vielas identifikācija, proti, vielas nosaukums, EK numurs, *CAS* numurs, vielas veids un sastāvs (*IUCLID* 1.1. un 1.2. iedaļa): šī informācija norādīta iepriekš aizpildītā vielas datu kopā;
- Kandidātvielu saraksta vielas reģistrācijas numurs, ja pieejams (*IUCLID* 1.3. iedaļa);
- Kandidātvielu saraksta vielas klasifikācija atbilstoši *CLP* kritērijiem (*IUCLID* 2.1. iedaļa): šī informācija norādīta iepriekš aizpildītā vielas datu kopā;
- paziņotāja ražotne, ko aizpilda vienīgi izstrādājuma ražotāji, nevis importētāji, (*IUCLID* 3.3. iedaļa);
- īss vielas(-u) lietošanas veida(-u) apraksts izstrādājumā [tehniskā funkcija(-s)] un lietošanas veida izstrādājumā(-os) apraksts (*IUCLID* 3.5. iedaļa);
- vielas, kura iekļauta izstrādājumā, tonnāžas diapazons, proti, 1-10 tonnas, 10-100 tonnas, 100-1000 tonnas vai ≥1000 tonnas (*IUCLID* dokumentācijas galvene).

8

7. nodaļā *Kā aizpildīt datu kopu datubāzē IUCLID* sniegts detalizēts apraksts, kā Jūs varat aizpildīt paziņojuma dokumentāciju par vielu izstrādājumā, lai izpildītu savas saistības saskaņā ar *REACH* regulas 7. panta 2. punktu.

### <span id="page-7-0"></span>**1.4. Pārbaudes, ko iesniegtajai dokumentācijai veic** *ECHA*

Visai *ECHA* iesniegtajai dokumentācijai tiek veiktas sākotnējās tehniskās un administratīvās pārbaudes. Šāda veida pārbaudes sauc par uzņēmējdarbības noteikumiem *(BR)*.

Dokumentāciju var pieņemt tikai tad, ja ir izpildīti visi attiecīgie uzņēmējdarbības noteikumi, piemēram, formāta pārbaude un administratīvās informācijas pieejamība.

Lai iegūtu vairāk informācijas par uzņēmējdarbības noteikumu pārbaudi, skatiet 1. pielikumu: *Pārskats par uzņēmējdarbības noteikumu pārbaudēm, ko veic ECHA iesniegtajai dokumentācijai.*

### <span id="page-7-1"></span>**1.4.1. Validācijas palīgs**

*Validation assistant (VA)* (Validācijas palīgs) spraudnis ir izstrādāts, lai dokumentācijai varētu veikt konkrētas pārbaudes pirms tās iesniegšanas *ECHA* ar *REACH-IT* starpniecību.

Tāpēc pirms dokumentācijas iesniegšanas stingri iesakām izmantot *Validation assistant* spraudni divos posmos:

- i. lai pārbaudītu datu kopu (pirms dokumentācijas izveides), lai varētu izlabot šajā līmenī ziņotās kļūdas;
- ii. lai pārbaudītu galīgo dokumentācijas versiju un novērstu jebkuru šajā posmā norādīto problēmu.

Šī spraudņa izmantošana abos posmos ir būtiska, lai varētu novērst jebkuras nevajadzīgas kļūmes un novērstu iespējamo dokumentācijas atteikumu.

<span id="page-7-2"></span>Norādes, kā palaist *Validation assistant*, aplūkojiet *IUCLID* palīdzības sistēmā.

### **1.5.** *IUCLID* **funkcionalitāte**

*IUCLID* funkcionalitāte ir sīki aprakstīta palīdzības funkcijā, kas iestrādāta *IUCLID* lietojumprogrammā. Lai apskatītu palīdzību, jebkur lietojumprogrammā nospiediet taustiņu F1. Palīdzības sistēma parādīs būtiskāko palīdzības satura daļu. Šeit iespējams pārlūkot nepieciešamo palīdzību. Piemēram, ja ir atvērts lietojumprogrammas eksportēšanas vednis, nospiežot F1 taustiņu, tiek atvērts palīdzības saturs par *Export* (eksportēšanas) funkcionalitātes aprakstu. Bez tam, nospiežot F1 taustiņu, tiek piedāvātas saites palīdzības sniegšanai lietojumprogrammas interfeisā ar palīdzības ikonu jautājuma zīmes veidā.

## <span id="page-7-3"></span>**2. Juridiskā persona**

Dokumentāciju *ECHA* iesniedz *juridiskās personas*, kurām pirms dokumentācijas iesniegšanas ir jābūt norādītām kontaktinformācijā. Uzņēmuma kontaktinformāciju ir jāsaglabā kā *Legal Entity Object (LEO)* (Juridiskas personas objekts (JPO). JPO varat izveidot gan *IUCLID*, gan arī *ECHA accounts* (*ECHA* kontos), kas pieejami: [http://echa.europa.eu/support/helpdesks/echa](http://echa.europa.eu/support/helpdesks/echa-helpdesk/echa-accounts)[helpdesk/echa-accounts.](http://echa.europa.eu/support/helpdesks/echa-helpdesk/echa-accounts)

Ņemiet vērā, ka *ECHA* izmantos tikai to juridiskās personas kontaktinformāciju, kuru reģistrējāt *ECHA* kontos vai *REACH-IT*.

Uzinstalējot *IUCLID*, Jums jau ir izveidota viena juridiskā persona. Varat pievienot vairākas

juridiskās personas, ar peles labo pogu noklikšķinot *IUCLID* mājas lapā uz *Legal entity* (Juridiskā persona). Tomēr *ECHA* nenodrošina konsekvenci starp *IUCLID* juridisko personu un *ECHA* kontu juridisko personu.

Lūdzu, ņemiet vērā, ka juridiskā persona nav iekļauta dokumentācijā ar noklusējuma iestatījumiem. Ja vēlaties iekļaut juridisko personu savā dokumentācijā, dokumentācijas izveides laikā dokumentācijas izveides vednī ir jānomaina noklusētie iestatījumi (skatīt 8. nodaļu *Kā izveidot dokumentāciju*).

Ja dokumentācijā, kas tiks iesniegta *ECHA*, iekļaujat juridisko personu, ieteicams pārbaudīt, vai *IUCLID* un *REACH-IT* sakrīt norādītā juridiskās personas informācija. Plašāka informācija par to, kā izveidot juridiskās personas objektu (JPO) un kā to sinhronizēt *IUCLID* un *REACH-IT*, pieejama rokasgrāmatā *Kā sagatavot reģistrācijas un PROD dokumentāciju*.

## <span id="page-8-0"></span>**3. Juridiskās personas ražotne**

Savas ražotnes norāda tikai tie izstrādājumu ražotāji, kuri ražo izstrādājumus Eiropas Savienībā. Izstrādājumu importētājiem šāda informācija nav jānorāda. *Juridiskās personas ražotne* ir ieraksts, kur Jūs kā izstrādājumu izgatavotājs varat norādīt ražotni, kurā ražo Jūsu izstrādājumu. Šī informācija ietver ražotnes nosaukumu, adresi un citu ar ražotni saistītu kontaktinformāciju, kā arī iespēju iekļaut ražotnes identifikatorus atbilstoši citām uzņēmuma/organizācijas IT sistēmām. *Juridiskās personas ražotni* var attiecināt tikai uz vienu *īpašnieku* — *juridisko personu*.

Ņemiet vērā, ka nav iespējams izveidot ražotni, nepiesaistot to juridiskajai personai, taču ir iespējams mainīt saiti starp ražotni un tās īpašnieku — juridisko personu, izvēloties savā sarakstā citu juridisko personu. Vienai un tai pašai juridiskajai personai var piesaistīt vairākas juridiskās personas ražotnes.

### <span id="page-8-1"></span>**3.1. Juridiskās personas ražotnes izveide**

1. Lai izveidotu jaunu ražotni, ar peles labo pogu noklikšķiniet mājas lapā uz *Legal entity site*

(Juridiskās personas ražotne) un atlasiet *New* (Jauns).

2. Norādiet ražotnes nosaukumu un piesaistiet to *īpašniekam — juridiskajai personai*,

noklikšķinot uz  $\infty$  pogas.

.

- 3. Iedaļā *General information and Contact address*(Vispārīga informācija un kontaktpersonu adrese) aizpildiet pēc iespējas vairākus tukšos laukus. Minimālie nepieciešamie dati ir *valsts*, kurā atrodas ražotne.
- 4. Lai saglabātu juridiskās personas ražotnes informāciju, noklikšķiniet galvenajā izvēlnē uz

## <span id="page-9-0"></span>**4. Kontaktpersona**

Kontaktpersonu sarakstā jeb *Contacts inventory* var iekļaut kontaktinformāciju par attiecīgām kompetentajām personām, piemēram, par drošības datu lapu (DDL) atbildīgo personu, toksikologu utt., kuras var pievienot *IUCLID* dokumentācijā. Ar šo personu var sazināties, lai saņemtu palīdzību vai uzdotu jautājumus saistībā ar iesniegto informāciju.

*REACH-IT* ir jānorāda un jāpārvalda informācija par kontaktpersonu, kura ir atbildīga par Jūsu dokumentācijas iesniegšanu.

### <span id="page-9-1"></span>**4.1. Kontaktpersonas izveide**

1. Lai **izveidotu** *jaunu kontaktpersonu,* ar peles labo pogu noklikšķiniet mājas lapā uz

*Contacts* (Kontaktpersonas) un atlasiet *New* (Jauns)*.*

- 2. Iedaļā *General information* (Vispārīgā informācija) aizpildiet pēc iespējas vairākus tukšos laukus.
- 3. Lai saglabātu kontaktpersonas informāciju, noklikšķiniet galvenajā izvēlnē uz  $\Box$ .

## <span id="page-9-2"></span>**5. Iepriekš aizpildītas vielas datu kopas lejupielādēšana**

Paziņojuma dokumentāciju par vielu izstrādājumā sagatavo par vielu, kura atbilstoši *REACH* regulas 3. panta 1. punktam ir iekļauta Kandidātvielu sarakstā, kas rada ļoti lielas bažas attiecībā uz licencēšanu. Informācija attiecībā uz Kandidātvielu saraksta vielu, par kuru vēlaties paziņot, piemēram, vielas identitāte un tās sastāvs, jau ir norādīta vielas datu kopā (*Substance dataset*), kura sagatavota šai vielai un kuru var lejupielādēt *ECHA* tīmekļa vietnē. IUCLID dokumentācijas izveides pamatā ir datu kopa.

Lūdzu, rīkojieties atbilstoši norādēm, lai lejupielādētu iepriekš aizpildītu Kandidātvielu saraksta vielas datu kopu, par kuru vēlaties paziņot:

- 1. dodieties uz "Kandidātvielu sarakstu, kas rada ļoti lielas bažas attiecībā uz licencēšanu", kas pieejams *ECHA* tīmekļa vietnē <http://echa.europa.eu/candidate-list-table>
- 2. *IUCLID* datu kopa kolonnas attiecīgajā Kandidātvielu saraksta vielas rindā, par kuru vēlaties paziņot, uzklikšķiniet uz simbola
- 3. Lejupielādējiet un saglabājiet datorā iepriekš aizpildītu *vielas datu kopas*failu.

Pēc tam, kad esat lejupielādējis un saglabājis datorā vielas datu kopu, par kuru vēlaties paziņot, lūdzu, dodieties uz 6. nodaļu *Vielas datu kopas importēšana datubāzē IUCLID*, lai izlasītu informāciju par norādēm.

*IUCLID* iepriekš sagatavotā vielas datu kopa, kura paredzēta Kandidātvielu saraksta vielām, un kura pieejama *ECHA* tīmekļa vietnē, ir atbalsts uzņēmumiem paziņojumu par vielām izstrādājumos sagatavošanai. Tomēr ziņojošais uzņēmums paliek pilnīgi atbildīgs par ziņojumā iesniegtās informācijas atbilstību un pareizību. Iepriekš sagatavotās vielas datu kopās ir norādīti pareizi 1.1 un 1.2. iedaļas vielu identifikatori un 2.1. iedaļas attiecīgā klasifikācijas informācija. Lūdzu, ņemiet vērā, ka neskatoties uz noteikto, nepieciešamo informāciju attiecībā uz iepriekšminētajām *IUCLID* iedaļām, Jums ir jāievada papildinformācija atbilstoši šīs rokasgrāmatas 7. nodaļā *Kā aizpildīt datu kopu datubāzē IUCLID* sniegtajam aprakstam.

*Vielas datu kopa* ir vielas administratīvo un zinātnisko datu repozitorijs. *IUCLID* iedaļā *Reference substance* (Standartviela) var saglabāt identifikācijas informāciju par konkrētu vielu vai attiecīgo vielas sastāvdaļu, piemēram, ķīmisko nosaukumu (EK nosaukumu, *CAS*

nosaukumu, *IUPAC* nosaukumu, sinonīmus utt.), identitātes kodus (EK numuru, *CAS* numuru), molekulāro un strukturālo informāciju. *Vielas datu kopā* varat pievienot, dzēst vai mainīt informāciju. Sīkāku informāciju par standartvielu un par to, kā pārvaldīt vielas datu kopu, var atrast rokasgrāmatā *Kā sagatavot reģistrācijas un PPORD dokumentāciju,* kura pieejama [http://echa.europa.eu/manuals.](http://echa.europa.eu/manuals)

## <span id="page-10-0"></span>**6. Vielas datu kopas importēšana datubāzē** *IUCLID*

Lai datubāzē *IUCLID* izveidotu paziņojuma dokumentāciju par vielām izstrādājumos, vispirms Jums ir jāimportē iepriekš lejupielādēta vielas datu kopa savā datubāzē *IUCLID* (skatīt 5. nodaļu).

Turpmāk norādītas darbības, kā importēt lejupielādētu, iepriekš sagatavotu Kandidātvielas saraksta vielas datu kopu, par kuru vēlaties paziņot, datubāzē *IUCLID*:

- 1. *IUCLID* mājas lapā uzklikšķiniet uz *Import* (Importēt), un tiks atvērts *importēšanas palīgrīks*.
- 2. Importēšanas palīgrīka logā uzklikšķiniet uz pogas *Add files* (Pievienot failus). Atveras jauna lapa.
- 3. Atlasiet mapē vielas datu kopas failu (.i5z/.i6z), kurā to saglabājāt lejupielādes procesa laikā cietajā diskā. Pēc tam uzklikšķiniet uz pogas *Open* (Atvērt).
- 4. Nospiediet importēšanas palīgrīka logā pogu *Finish* (Pabeigt).
- 5. Kad importēšana ir pabeigta, *IUCLID* ekrāna apakšējā labajā stūrī tiek parādīts uznirstošs paziņojums. Uz šā paziņojuma vai mirgojošā sarkanā apļa var noklikšķināt, lai tiktu parādīta *Background job console (Fona darbu konsole)*
- 6. Tiklīdz vielas datu kopa ir importēta, Jūs varat izgūt to no *vielu* saraksta, uzklikšķinot uz

vielas *IUCLID* mājas lapā.

7. Visas pieejamās vielas tiek parādītas navigācijas panelī ekrāna kreisajā daļā. Lai atvērtu datu kopu, divreiz uzklikšķiniet vai noklikšķiniet ar peles labo pogu uz tā un atlasiet *Open* (Atvērt).

Lai iegūtu vairāk informācijas par importēšanas funkciju, aplūkojiet *IUCLID* palīdzības sistēmā sniegto informāciju.

Lai sagatavotu *SiA* paziņojuma *IUCLID* dokumentāciju, pēc iepriekš aizpildītās vielas datu kopas importēšanas datubāzē *IUCLID* Jūs varēsiet to pabeigt, ievadot papildinformāciju, kura izskaidrota nākamajā nodaļā.

## <span id="page-10-1"></span>**7. Kā aizpildīt datu kopu datubāzē** *IUCLID*

Šajā nodaļā tiek skaidrots, kāda informācija Jums ir jāiesniedz, lai, izmantojot dažādas *IUCLID* iedaļas, sagatavotu paziņojuma dokumentāciju par vielām izstrādājumos.

Datu ievadīšanas laikā Jūs varat izmantot *IUCLID* palīdzības sistēmu, kura ir iekļauta lietojumprogrammā. Lai apskatītu palīdzības funkciju, nospiediet jebkurā vietā lietojumprogrammā taustiņu F1 un palīdzības logā tiks parādīta svarīgākā informācija. Tiklīdz esat lejupielādējis un importējis iepriekš aizpildīto vielas datu kopu, Jūs tajā varat mainīt informāciju: pievienot, noņemt vai mainīt. Datu kopa tiks izmantota, lai izveidotu *SiA* paziņojuma *IUCLID* dokumentāciju.

Turpmākās darbības norāda, kā Jūs varat aizpildīt iepriekš aizpildītu vielas datu kopu:

1. ielādējiet vielas datu kopu, kuru importējāt datubāzē *IUCLID* (skatīt 6. nodaļu),

uzklikšķinot *IUCLID* mājas lapā uz *Vielas pogas* , kura atrodas zem galvenajiem uzdevumiem. Visas pieejamās vielas tiek parādītas navigācijas panelī ekrāna kreisajā daļā (cilnē *Meklēt*);

- 2. lai atvērtu vielas datu kopu, divreiz noklikšķiniet vai noklikšķiniet ar peles labo pogu un atlasiet *Open* (Atvērt);
- 3. pēc tam, kad vielas datu kopa ir atvērusies, satura rādītāja (*TOC*) apskatīšanai, kas *SiA* paziņojuma dokumentācijai ir būtisks, uzklikšķiniet uz cilnes *TOC* navigācijas panelī un pēc tam uz aizpildītās lejupejošās pogas ( ) *TOC* cilnes labajā pusē;
- 4. atlasiet dažādo iesniegumu veidu izvēles sarakstā opciju *REACH Paziņojums par vielu izstrādājumā*, un pēc tam uzklikšķiniet uz pogas *OK* (Labi).

### <span id="page-12-0"></span>**Attēls 1:** *REACH* **paziņojuma par vielu izstrādājumā veidlapas atlasīšana no izvēles saraksta**

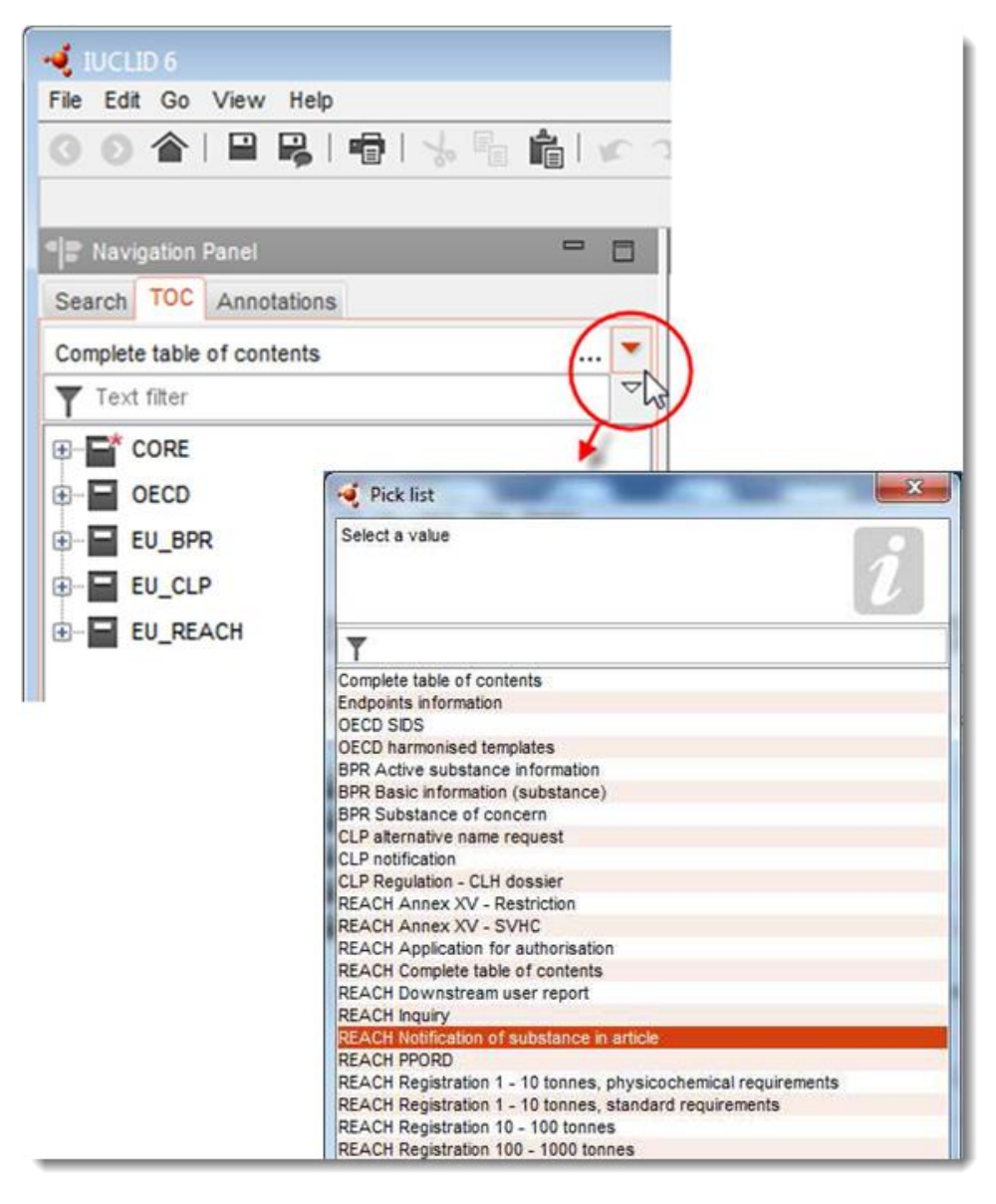

- 5. Pēc tam navigācijas panelī kreisajā ekrāna daļā tiks parādītas iedaļas, kuras attiecas uz *SiA* paziņojuma dokumentāciju. Aizpildāmās iedaļas, tostarp obligātā informācija, ir atzīmēta ar zvaigznīti  $(\Box)$ .
- 6. Pabeidziet vielas datu kopu, pārbaudot un ievadot nepieciešamo informāciju par *SiA* paziņojumu šīs datu kopas katrā *IUCLID* iedaļā, kā tas detalizēti aprakstīts nākamajās šīs nodaļas sadaļās. Iedaļas tiek norādītas kopā ar to nosaukumu un numerāciju, kāda izmantota *IUCLID*.

Aizpildot dažādas datu kopas daļas, ir svarīgi, lai:

- katrā rindiņā, izveidojot vairākas tabulas rindiņas, Jūs ievadītu attiecīgo informāciju;
- atlasot izvēles sarakstā *other* (cits), tiktu aizpildīts blakus esošais teksta lauks, kas atzīmēts kā "Cits";

<span id="page-13-0"></span>tiktu aizpildīts lauks, kas ir saistīts ar attiecīgo vienību.

### **7.1. 1. iedaļa. Vispārīga informācija**

*IUCLID* 1. iedaļā *Vispārīga informācija* precizējiet informāciju par vielas identificēšanu un norādiet paziņotāja identitāti atbilstoši *REACH* regulas 7. panta 4. punktam, kā paskaidrots turpmāk.

### <span id="page-13-1"></span>**7.1.1. 1.1. iedaļa. Identifikācija**

1.1. iedaļa satur informāciju par paziņotāja identitāti, funkciju piegādes ķēdē, vielas identitāti un (standartvielas) vielas tipu.

Lai aizpildītu šo iedaļu, veiciet šādas darbības:

- 1. Laukā *Substance name* (Vielas nosaukums) ierakstiet Kanidātvielas saraksta vielas nosaukumu, kurai vēlaties sagatavot dokumentāciju.
- 2. Ja Jums rodas kādas bažas par konfidencialitāti attiecībā uz vielas nosaukumu, Jums ir jāaizpilda lauks *Public name* (Publiskais nosaukums). Šajā laukā ir jānorāda publicēšanai piemērots vispārējais vielas nosaukums, kas atbilstoši apraksta vielu.

Vairāk informācijas par to, kā atvasināt vielas *publisko nosaukumu* lietošanai saskaņā ar *REACH* regulu, Jūs varat atrast [http://echa.europa.eu/manuals.](http://echa.europa.eu/manuals)

3. Piesaistiet savai vielas datu kopai *Legal entity* (Juridiskā persona), uzklikšķinot uz pogas (skatīt 2. nodaļu *Juridiskā persona*).

Jūs NEVARAT iecelt *trešās puses pārstāvi* paziņojumam par vielām izstrādājumos.

### **Funkcija piegādes ķēdē**

4. Atlasiet šajā iedaļā izvēles rūtiņu *Manufacturer* (Ražotājs (izstrādājumu ražotājam), *Importer* (Importētājs) (izstrādājumu importētājs) vai *Only representative* (Vienīgais pārstāvis) atbilstoši Jūsu funkcijai piegādes ķēdē. Ja Jūs esat izstrādājumu, kuru sastāvā ir tāda pati Kanidātvielas saraksta viela ražotājs un importētājs, atzīmējiet abas rūtiņas: *Manufacturer* un *Importer* (Ražotājs un importētājs).

### **Vielas identifikācija un vielas veids**

Informācija par vielas identifikāciju ir iepriekš aizpildīta *vielas datu kopā*, kuru Jūs lejupielādējāt. Norādītā informācija ir pietiekama, lai identificētu vielu, tādēļ nav nepieciešams sniegt papildinformāciju. Ja Jūs piekrītat iepriekš aizpildītajai informācijai, iesakām izlaist šo sadaļu.

Kopā iepriekš aizpildīta šāda informācija:

- Laukā *Reference substance* (Standartviela) ir norādīts standartvielas nosaukums un EK numurs/EK nosaukums un/vai *CAS* numurs/*CAS* nosaukums un/vai *IUPAC* nosaukums.
- Laukā *Type of substance* (Vielas veids) norādīta informācija par (vienkomponenta vielu, daudzkomponenta vielu vai *UVCB*).

Papildus šīm minimālajām prasībām, Jums ir iespēja iesniegt visu informāciju, kas norādīta *REACH* regulas VI pielikuma 2.1. līdz 2.3.4. sadaļā, kā norādīts *REACH* regulas 7. panta 4. punkta C daļā. Par to, lūdzu, skatiet informāciju rokasgrāmatā *Kā sagatavot reģistrācijas un PPORD dokumentāciju.*.

Sekmīgi iesniegta paziņojuma atjauninājumam (piemēram, paziņojumam ir piešķirts atsauces numurs) vienmēr jānorāda EK numurs *IUCLID* 1.1. iedaļā *Reference substance* (Standartviela). Lūdzu, izmantojiet EK numuru vai provizorisko EK numuru savam iepriekšējam sekmīgajam paziņojumam par šo vielu.

### **Kontaktpersona**

5. Attiecība uz šo vielu Jūs varat pievienot informāciju par kontaktpersonu(-ām) laukā *Contact persons* no iepriekš definētajām kontaktpersonām (skatīt 4. nodaļu *Kontaktpersona*). Lai

ievadītu savus datus, uzklikšķiniet uz  $\bigoplus$  pogas.

- 6. Uzklikšķiniet uz ķēdes pogas  $\infty$ , lai piesaistītu kontaktu no sava saraksta.
- 7. Lai saglabātu informāciju, galvenajā izvēlnē noklikšķiniet uz  $\blacksquare$ .

### <span id="page-14-0"></span>**7.1.2. 1.2. iedaļa. Ķīmiskais sastāvs**

*IUCLID* 1.2. iedaļu izmanto, lai aprakstītu vielas identitāti pēc sastāva. Šajā iedaļā jānorāda sastāvdaļu identitāte, tīrības pakāpe un koncentrācija vielā, tostarp piemaisījumi un piedevas. Tāpat šajā iedaļā jānorāda vielas stāvoklis un forma.

Informācija par vielas sastāvu ir iepriekš aizpildīta vielas datu kopā, kuru Jūs lejupielādējāt. Norādītā informācija var vielas sastāvu ir pietiekama, tādēļ nav nepieciešams sniegt papildinformāciju. Ja Jūs piekrītat iepriekš aizpildītajai informācijai, iesakām izlaist šo sadaļu. Tomēr, ja Jums ir sīkāka informācija, kuru Jūs vēlaties norādīt, lūdzu, izpildiet tālāk sniegtos norādījumus.

Parasti ir iepriekš aizpildīta šāda informācija:

- Laukos *Name* (Nosaukums) *Type of composition* (Sastāva veids) un *State/form* (Stāvoklis/forma) ir jāievada informācija par nosaukumu un sastāvu veidiem, kā arī fizisko stāvokli vai formu.
- Laukā *Degree of purity* (Tīrības pakāpe) ir ievadīta noklusējuma vērtība ≤ 100%.
- Attiecībā uz vienkomponenta vielām lauks *Constituents* (Sastāvdaļas) satur informāciju, kura ievadīta 1.1. iedaļas "Identifikācija" pozīcijā *Reference substance* (Standartviela).
- Laukā *Typical concentration* (Tipiskā koncentrācija) ir ievadīta noklusējuma vērtība.
- Attiecībā uz daudzkomponentu vielām lauks *Constituents* (Sastāvdaļas) satur identifikācijas informāciju par dažādām sastāvdaļām.
- Laukā *Concentration range* (Koncentrācijas diapazons) ir ievadīta noklusējuma vērtība > 10% un <80%.

Izmantojiet šo iedaļu, lai saskaņā ar *REACH* regulas 7. panta 4. punktu norādītu konkrētu pieprasīto informāciju par vielas identitāti, par kuru jāziņo vielas ķīmiskajā sastāvā, kura, iespējams, Jums ir pieejama.

Katrā vielas datu kopā jānorāda vismaz viens sastāvs, kurš attiecas uz paziņojamo vielu. Katram sastāvam datubāzē *IUCLID* ir jāizveido jauns ieraksts. Lai izveidotu jaunu ierakstu un aizpildītu informāciju par vielas sastāvu, lūdzu, izlasiet informāciju rokasgrāmatā *Kā sagatavot reģistrācijas un PPORD dokumentāciju*.

### <span id="page-15-0"></span>**7.1.3. 1.3. iedaļa. Identifikatori**

Šajā iedaļā Jūs varat iekļaut reglamentējošo programmu identifikatorus. Šī iedaļa jo īpaši ir paredzēta, lai sniegtu ziņas par turpmāk norādītajiem identifikatoriem: *REACH* reģistrācijas numuru un *REACH* vielas izstrādājumā paziņojuma numurs (paziņojot par atjauninājumu, skatīt zemāk).

Lai ievadītu savus datus, Jums ir vispirms jāizveido jauns ieraksts, ar peles labo pogu noklikšķinot uz iedaļas nosaukuma un atlasot *new fixed record* (jauns fiksētais ieraksts).

- 1. Nospiediet *Add* (Pievienot), lai *Regulatory programme identifiers* (Reglamentējošās programmas identifikatori) tabulā pievienotu jaunu identifikatoru.
- 2. Atkarībā no iesniegšanas tipa, no *Regulatory programme* (Reglamentējošā programma) saraksta atlasiet atbilstošu identifikatoru.
- 3. *ID* laukā ievadiet attiecīgo numuru, *REACH* reģistrācijas numuram ir šāds formāts: 01- XXXXXXXXXX-CC-XXXX.
- 4. Uzklikšķiniet uz *OK* (Labi) un tabulā tiks parādīti pievienotās reglamentējošās programmas identifikatori.
- 5. Ja Jums ir jānorāda vairāk nekā viens programmas identifikators, izveidojiet jaunu rindu, atkārtojot iepriekšējās darbības.
- 6. Lai saglabātu informāciju, galvenajā izvēlnē noklikšķiniet uz  $\blacksquare$ .

Izstrādājuma importētājiem nav piekļuves vielas reģistrācijas numuram. Izstrādājumu ražotājiem, kuru izstrādājumos iekļauta Kandidātvielu sarakstā minētā viela, parasti ir pieeja reģistrācijas numuram, izmantojot vielas drošības datu lapu (DDL). Tomēr šajā gadījumā izstrādājuma ražotājam ir jāpārliecinās, ka viņa lietošanas veids ir reģistrēts, kas nozīmē, ka tādā gadījumā viņš ir atbrīvots no pienākuma iesniegt paziņojumu.

### **Paziņošana par atjauninājumiem**

Šajā iedaļā Jums ir jāpievieno atsauces numurs (paziņojuma numurs), kas Jūsu vielai jau ir piešķirts, ja Jūs vēlaties iesniegt paziņojuma par vielām izstrādājumos atjauninājumu, veicot iepriekš norādītās darbības un ņemot vērā sekojošo:

- *Regulatory programme* (Regulatīvā programma) izvēles sarakstā atlasiet *REACH substance in article notification number* (Paziņojuma par *REACH* vielu izstrādājumā numuru);
- <span id="page-15-1"></span>Lūdzu, ņemiet vērā, ka paziņojuma numurs ir šādā formātā: 03-XXXXXXXXXX-CC-XXXX.

### **7.2. 2. iedaļa** *C&L* **un** *PBT* **novērtējums**

*IUCLID* datubāzē paredzētas divas iedaļas informācijas ievadīšanai par klasificēšanu un marķēšanu *(C&L)*— 2.1. iedaļa *GHS* un 2.2. iedaļa BVD — BPD. Turklāt 2.3. iedaļa. PBT novērtējums ļaus saglabāt saskaņā ar *REACH* regulu veiktā PBT novērtējuma rezultātu.

Turpmākajā apakšnodaļā ir norādīta informācija par Jūsu *SiA* paziņojumu attiecībā uz *IUCLID* 2.1. iedaļu *GHS*. Lai iegūtu vairāk informācijas par šo iedaļu un tās apakšiedaļām *IUCLID*, lūdzu, izlasiet informāciju rokasgrāmatā *Kā sagatavot reģistrācijas un PPORD dokumentāciju.*

### <span id="page-16-0"></span>**7.2.1. 2.1. iedaļa.** *GHS*

Informācija par klasificēšanu un marķēšanu ir iepriekš aizpildīta vielas datu kopā, kuru var lejupielādēt no Kandidātvielu saraksta mājas lapas. Līdz ar to šī informācija par vielas identifikāciju ir iepriekš aizpildīta vielas datu kopā, kuru Jūs lejupielādējāt. Tā satur pietiekamu informāciju par klasifikāciju un marķēšanu. Tomēr, ja Jūs vēlaties sniegt sīkāku informāciju vai arī vielas datu kopa nav pieejama vielai, par kuru vēlaties paziņot, lūdzu, izpildiet tālāk sniegtos norādījumus.

Papildinformāciju par katru vielu var atrast *Kandidātvielu sarakstā, kas rada ļoti lielas bažas*  attiecībā uz licencēšanu *ECHA* mājas lapā, uzklikšķinot uz pogas "Details" <sup>o</sup> konkrētās vielas rindiņā Kandidātvielu saraksta mājas lapā: <http://echa.europa.eu/candidate-list-table>

Informācija par klasificēšanu un marķēšanu iepriekš aizpildītajā vielu datu kopā ir ņemta no *CLP* regulas VI pielikuma, kura pieejama:<http://echa.europa.eu/regulations/clp/legislation>

Ingormāciju, kā aizpildīt *IUCLID* 2.1. iedaļu, var atrast rokasgrāmatā *"Kā sagatavot reģistrācijas un PPORD dokumentāciju"*.

### <span id="page-16-1"></span>**7.3. 3. iedaļa. Ražošana, lietošanas veids un iedarbība**

### <span id="page-16-2"></span>**7.3.1. 3.2. iedaļa. Daudzuma aplēses**

Šajā iedaļā Jums ir iespēja norādīt informāciju par Kandidātvielu saraksta vielas tonnāžu, kura iekļauta izstrādājumā.

Lai ievadītu informāciju par tonnāžu, lūdzu, izpildiet šādas darbības:

- 1. izveidojiet jaunu ierakstu, ar peles labo pogu uzklikšķinot uz iedaļas nosaukuma (3.2. Aplēstie daudzumi) un atlasot *New record* (Jauns ieraksts);
- 2. ievadiet laukā *Year* informāciju par kalendāro gadu, par kuru veikts tonnāžas aprēķins.
- 3. Iedaļā *Tonnages relevant for registration/notification of substances in articles* (Tonnāžas attiecībā uz reģistrāciju/paziņošanu par vielām izstrādājumos), lūdzu, sniedziet informāciju par tonnāžu (t/gadā), kas ir būtiska Jūsu izstrādājumam:
- Kandidātvielu saraksta vielas tonnāža, kas iekļauta importētajos izstrādājumos laukā *Tonnage imported in articles* (Izstrādājumos importētā tonnāža)

un/vai

 Kandidātvielu saraksta vielas tonnāža, kas iekļauta ražotajos izstrādājumos laukā *Tonnage in produced articles* (Tonnāža ražotajos izstrādājumos).

Jūs varat aprēķināt un norādīt (abos iepriekš minētos gadījumos) kopējo Kandidātvielu saraksta izstrādājumā iekļautās vielas tonnāžu. *Vadlīnijas par prasībām attiecībā uz vielām*  izstrādājumos, kuras pieejamas http://echa.europa.eu/guidance-documents/guidance-onreach, sniedz dažus ieteikumus, kā veikt aprēķinus.

4. Lai saglabātu informāciju, galvenajā izvēlnē noklikšķiniet uz  $\blacksquare$  pogas.

Izstrādājumiem, kas ir ražoti/importēti vismaz trīs gadus pēc kārtas, paziņojamai tonnāžai ir jāsakrīt ar vidējo tonnāžu, kura saražota/importēta šo trīs pilnu gadu laikā (vai arī vidēji divus pilnus gadus, ja izstrādājums ir ražots/importēts divus pilnus gadus). Vai arī tonnāža ir jāaprēķina, balstoties tikai uz iepriekšējo kalendāro gadu, neveicot vidējo aprēķinu.

Gadījumā, ja izstrādājuma ražošana/importēšana sākas pašreizējā gadā, un ir paredzams, ka uz izstrādājuma ražotāju/importētāju attieksies paziņošanas pienākums (jau ir vai tiks pārsniegts 1 tonnas slieksnis), ieteicamas par to paziņot, tiklīdz ir sasniegts šis slieksnis. Šādā gadījumā, lūdzu, norādiet paredzamo tonnāžu par visu gadu.

Jums ir iespēja norādīt tonnāžu, kuru šajā iedaļā esat norādījis kā konfidenciālu informāciju. Šādā gadījumā ir jāsniedz pamatojums; lūdzu, rīkojieties šādi:

- 1. lai pievienotu šai iedaļai konfidencialitātes karodziņu, iedaļas augšpusē uzklikšķiniet uz pogas  $\blacksquare$ , kur nav iestatīts karodziņš;
- 2. karodziņu iestatīšanas logā zem konfidencialitātes uzklikšķiniet uz lejupvērstās pogas ▼ ,lai atvērtu izvēles sarakstu; atlasiet sarakstā vienu no konfidencialitātes noteikšanas iemesliem: *CBI*, *IP* vai *No PA*;
- 3. ievadiet nepieciešamo pamatojumu brīvā teksta laukā *Justification* (Pamatojums). Kad konfidencialitāte ir iestatīta, šajā iedaļā karodziņa ikona būs redzama kā konfidencialitātes karodziņš ( $\mathbb{A}$ ).
- 4. Lai saglabātu informāciju, galvenajā izvēlnē noklikšķiniet uz  $\blacksquare$  pogas.

Lai iegūtu vairāk informācijas par konfidenciālās informācijas sniegšanu, lūdzu, izlasiet informāciju rokasgrāmatā par konfidencialitātes pieprasījumiem un izplatīšanu, kura pieejama [http://echa.europa.eu/manuals.](http://echa.europa.eu/manuals)

### <span id="page-17-0"></span>**7.3.2. 3.3. iedaļa. Ražotnes**

Izstrādājumu ražotnes norāda tikai izstrādājumu ražotāji. Izstrādājumu importētājiem šāda informācija nav jānorāda.

Lai ievadītu savus datus, izveidojiet jaunu ieraksts, ar peles labo pogu noklikšķinot uz iedaļas nosaukuma (3.3. Ražotnes) un atlasot *New record* (Jauns ieraksts). Lai iekļautu šajā ierakstā ražotni, vispirms ir jāizveido ražotne, izmantojot to pašu *juridisko personu*, kuru izmantojāt datu kopas izveidei (skatīt 3. nodaļu *Juridiskās personas ražotnes*). Lai precizētu datus par izstrādājumu ražotnēm, Jūs varat izveidot vairākus ierakstus (katrai ražotnei), un katrā no tiem ir jābūt vienai no esošajām *juridiskās personas ražotnēm*, ko tai piesaista ar ķēdes pogu

<span id="page-17-1"></span>. Ziņojot par ražotni, ražotnes valstij ir jābūt tai pašai, kurā norādīta *juridiskā persona*.

### **7.3.3. 3.5. iedaļa. Informācija par lietošanas veidu un iedarbību**

3.5. iedaļa sastāv vairākām apakšiedaļām, kas atbilst dažādiem vielas dzīves cikla posmiem. Paziņojot par vielām izstrādājumos, informācija ir jāievada tikai 3.5.6. apakšiedaļā *Lietošanas laiks*. Šajā apakšiedaļā Jums ir jāraksturo izstrādājums(-i) un to lietošanas veids(-i).

Ieteicams ievērot principus, kuri izskaidroti *Vadlīnijās par informācijas prasībām un ķīmiskās drošības novērtējumu* R.12. nodaļā: *Lietošanas veida apraksts* (pieejams [http://echa.europa.eu/guidance-documents/guidance-on-information-requirements-and](http://echa.europa.eu/%20guidance-documents/guidance-on-information-requirements-and-chemical-safety-assessment)[chemical-safety-assessment\)](http://echa.europa.eu/%20guidance-documents/guidance-on-information-requirements-and-chemical-safety-assessment).

### <span id="page-18-0"></span>**7.3.3.1. 3.5.6. iedaļa Lietošanas laiks.**

Turpmāk aprakstītās darbības norāda, kā aizpildīt dažādus laukus. Lai saņemtu sīkāku informāciju par katrā laukā ievadāmo datu saturu, uzklikšķinot uz palīdzības pogas.

1. Ar peles labo pogu uzklikšķiniet uz *Service life* (Lietošanas laiks) un izvēlieties *New record* (Jauns ieraksts). Tiks izveidots lietošanas laiks. Izveidojot jaunu ierakstu, Jūs varat piešķirt citu nosaukumu, nospiežot F2 pogu un iekļaujot (zemāk norādīti piemēri) katram izstrādājumam vai katra izstrādājuma lietošanas veidam piešķirto nosaukumu, kuru vēlaties raksturot.

Ja nepieciešams, Jūs varat izveidot vairākus lietošanas laika ierakstus.

Dažādus izstrādājumus, kuros iekļauta Kandidātvielu sarakstā norādītā viela, ieteicams raksturot atsevišķi (piemēram, dažādos *lietošanas laika* ierakstos). Taču līdzīgos izstrādājumus ir jāsagrupē kopā un informācija jānorāda tikai vienā ierakstā. Lai to izdarītu, Jums ir jāizlemj, kuri izstrādājumi ir pietiekami līdzīgi, lai tos varētu sagrupēt. To var izdarīt, pamatojoties uz visiem šiem nosacījumiem:

- izstrādājumiem ir tāds pats lietošanas veids/funkcija; un
- Kandidātvielu saraksta vielai ir tāda pati tehniskā funkcija; un
- Kandidātvielu saraksta viela atrodas tajā pašā (integrālajā) izstrādājuma daļā/materiālā; un
- ir sagaidāms, ka lietošanas apstākļi būs līdzīgi.

**1. piemērs**. Kandidātvielu saraksta viela ir iekļauta krēsla sēdekļa un atzveltnes daļā. Sēdekļa un muguras atbalsta daļa ir izstrādājums, kas izgatavots no plastmasas. Šis izstrādājums ir dažādos veidos, izmēros un krāsās. Šie visi varianti ir uzskatāmi par vienu un to pašu izstrādājuma veidu. Izstrādājumus, kuriem atšķiras tikai veids, izmērs vai krāsa, var sagrupēt vienā *lietošanas laika* ierakstā.

**2. piemērs**. Kandidātvielu saraksta vielu izmanto kā hidrolizējošo līdzekli audumiem, kas izgatavoti no poliestera šķiedras. Vienā gadījumā viela ikdienas apģērba audumā tiek izmantota ļoti zemā koncentrācijā, kur notiek saskare ar ādu un regulāra tīrīšana, kuras rezultātā viela izdalās vidē, piemēram, mazgāšanas laikā. Otrā gadījumā viela tiek izmantota augstā koncentrācijā auduma materiālos, kurus izmanto, lai ražotu laivu buras, kur sagaidāma ierobežota saskare ar ādu un nav paredzēta bieža tīrīšana. Tomēr to izmantošanas laikā viela izdalās vidē. Šos izstrādājumus nedrīkst sagrupēt vienā *lietošanas laika* ierakstā, jo to lietošanas veidi/funkcijas un lietošanas apstākļi ir atšķirīgi, kas nozīmē, ka ir izpildīti visi iepriekšminētie nosacījumi.

Attiecīgā gadījumā atsevišķā *lietošanas laika* ierakstā jāapraksta šādi izstrādājumi (to veidi):

- izstrādājumi, kurus lieto tikai darbinieki;
- izstrādājumi ar augstu Kandidātvielu saraksta vielas izdalīšanās potenciālu lietošanas laikā.
- 2. Pozīcijā *Registration/Notification status for the use* (Lietošanas veida reģistrācijas/paziņojuma statuss) uzklikšķiniet uz nolaižamās ( $\blacktriangledown$ ) pogas un izvēles sarakstā atlasiet: *use of substance in articles notified according to REACH Article 7(2)* (vielas izmantošana izstrādājumos, par kuru ziņo saskaņā ar *REACH* regulas 7. panta 2. punktu; pēc tam uzklikšķiniet uz *OK* (Labi). Šī izvēle piedāvā sašaurinātu aizpildāmo lauku sarakstu. Ne visi sākotnēji parādītie lauki, veidojot ierakstu pozīcijā *Service life* (Lietošanas laiks), ir būtiski paziņojumam par vielu izstrādājumos;
- 3. lietošanas laika ierakstā norādiet *Service life number* (Lietošanas laika numuru), ja tas Jums ir lietderīgs;
- 4. norādiet lietošanas laika nosaukumu (vai sava izstrādājuma nosaukumu/lietošanas veidu); laukā *Service life name* (Lietošanas laika nosaukums) norādiet īsu nosaukumu. Nosaukumam jābūt īsam, taču tam ir jāraksturo konkrēts izstrādājums, kuru aprakstāt, un tā lietošanas veids, piemēram, izolācijas elements, datoru kabeļi utt.;
- 5. norādiet sīkāku aprakstu par izstrādājumu un tā lietošanu veidu(-iem); laukā *Further description of use* (Papildu lietošanas veidu apraksts) sniedziet vairāk informācijas par izstrādājumu un tā lietošanas veidu(-iem).

Lūdzam aizpildīt šo iedaļu, piemēram, iekļaujot zemāk norādīto informāciju:

- izstrādājuma un tā atšķirīgo (integrālo) daļu/materiālu apraksts, ja piemērojams;
- informācija par to, kurā daļā(-s)/materiālos Kandidātvielu sarakstā minētā viela ir iekļauta, un tās maksimālā koncentrācija (m/m); precīza Kandidātvielu sarakstā minētās vielas, kura iekļauta izstrādājumā vai daļā(-s)/materiālos, tehniskā funkcija;
- apraksts par visiem atšķirīgajiem paredzētajiem lietošanas veidiem lietošanas laikā (piemēram, apstrāde gatavā izstrādājumā (pusfabrikātu izstrādājumiem), gatavā izstrādājuma uzstādīšana, uzturēšana un izmantošana, iznīcināšana); iespēju robežās norādiet, kur ir sagaidāma vielas izdalīšanās;
- norādiet, vai izstrādājums ir paredzēts izmantošanai mazāk aizsargātām iedzīvotāju grupām (piemēram, zīdaiņiem, bērniem, grūtniecēm);
- šajā gadījumā Jums ir jāsagrupē līdzīgie izstrādājumi; iesakām aprakstīt šo izstrādājumu dažādās īpašības.

### **3. piemērs**. Krēsla sēdekļa un muguras atbalsta plastmasas daļa.

Izstrādājums ir krēsla sēdekļa un muguras atbalsta daļa, kura izgatavota no polipropilēna (PP). Tā satur 3% Kandidātvielu sarakstā minētās vielas m/m, ko izmanto kā liesmas slāpētāju. Krēsls un līdz ar to arī tā sēdekļa un muguras atbalsta daļa ir galvenokārt paredzēta lietošanai telpās, taču to var izmantot arī ārpus telpām. Sēžot uz krēsla, šis plastmasas izstrādājums nonāk saskarē ar ādu vai apģērbu.

Ja izstrādājums tiek pakļauts karstuma vai liesmas iedarbībai, tajā izmantotais PP var sadegt un izkust, radot stipru eksotermisku sadegšanas reakciju. Kandidātvielu sarakstā minētā viela piesaistās PP, lai traucētu sadegšanas procesam.

### **4. piemērs**. Kanalizācijas caurule

Izstrādājums ir kanalizācijas caurule, kura izgatavota no polivinilhlorīda (*PVC*). *PVC* kanalizācijas caurules satur 1% Kandidātvielu sarakstā minētās vielas m/m, ko izmanto kā siltuma stabilizatoru cauruļu ražošanā. Cauruli izmantos un uzstādīs darbinieki. Tā ir paredzēta lietošanai ārpus telpām. Caurule nonāk saskarē ar augsni un māju/ēku un rūpniecības ražotņu kanalizācijas ūdeni, un līdz ar to Kandidātvielu sarakstā minētā viela var izdalīties vidē.

Kandidātvielu sarakstā minēto vielu izmanto, lai novērstu termisko *PVC* noārdīšanos ražošanas un apstrādes laikā.

### **5. piemērs**: Tekstilizstrādājumu pusfabrikāti

Izstrādājums ir tekstila auduma pusfabrikāts, kas izgatavots no poliestera šķiedras. Tas satur 3% Kandidātvielu sarakstā minētās vielas m/m, ko izmanto kā liesmas slāpētāju. Audums tiks tālāk apstrādāts apdares vajadzībām, ieskaitot mazgāšanas procesu un/vai apstrādes procesus paaugstinātā temperatūrā. Šo procesu rezultātā sagaidāma vielas izdalīšanās vidē, kā arī tvaiku un daļiņu ieelpošana (darbiniekiem).

Gatavais audums tiek izmantots apģērbu un mājas tekstilizstrādājumu ražošanā. Sagaidāma turpmāka vielas izdalīšanās vidē, mazgājot šos gatavos izstrādājumus. Apģērba valkāšanas laikā sagaidāma saskare ar ādu. Izdalīto daļiņu vai tvaiku ieelpošana gatavā izstrādājuma lietošanas laikā, jo īpaši no mājas tekstilizstrādājumiem ar lielām virsmām.

### **6. piemērs**. Izolēti televizora elektrības vadi

Izstrādājumi ir izolēti elektrības vadi, kas ietverti importētā televizorā. Izolētie elektriskie vadi tika izgatavoti, izolējot vara kabeli, ar ekstrūziju, izmantojot *PVC* šķidro maisījumu, kas satur 10% Kandidātvielu sarakstā minētās vielas m/m. Kandidātvielu sarakstā minēto vielu izmantota kā plastifikatoru un tās maksimālā koncentrācija izolētiem vadiem ir 4% m/m.

Izolētie televizora vadi, kuros iekļauta Kandidātvielu sarakstā minētā viela, tika sagrupēti kopā, jo tie ir līdzīgi, pat ja tiem ir atšķirīgs diametrs, koda krāsa un ir iestrādāti kabeļos.

Iznīcināšanas gadījumā televizors ir uzskatāms par elektronisko atkritumu, kurā ietverti izolēti elektrības vadi.

- 6. Ja 1.2. iedaļā tiek ziņots par vairākiem Kandidātvielu sarakstā minētās vielas sastāviem (skatīt 7.1.2. apakšiedaļu), Jūs varat savienot sastāvus, kas saistīti ar šo konkrēto lietošanas veidu, tabulā *Related composition* (Saistītais sastāvs) uzklikšķinot uz *Add* (Pievienot) un atlasot attiecīgo sastāvu(-s).
- 7. Norādiet, kas izmantos izstrādājumu. Laukā *Article used by* (Izstrādājums, ko lieto), lūdzu, norādiet, vai izstrādājumu izmantos *darbinieki* vai *patērētāji* (piemēram, plašākas sabiedrības lietojumam), uzklikšķinot uz nolaižamās pogas  $(\blacktriangledown)$ . Vienā lietošanas laika ierakstā nenorādiet abas opcijas *darbinieki* un *patērētāji*.

Izstrādājumu, kuru paredzēts izmantot patērētājiem (piemēram, skrūves, āmurs), var izmantot arī darbinieki. Pietiks, ja ziņosiet par izstrādājumiem, ko lieto patērētāji, ja kopumā lietošanas apstākļi ir vienādi.

8. Laukā *Article category (AC)* (Izstrādājuma kategorija (*AC*)), Jums ir jāatlasa tāds izstrādājuma veids, kurā iekļauta Kandidātvielu sarakstā minētā viela (piemēram, koka izstrādājumi, plastmasas izstrādājumi). Gadījumā, ja izstrādājumam ir dažādas (integrālās) daļas/materiāli (piemēram, krāsots papīra klipis), lūdzu, atlasiet to izstrādājuma kategoriju, kura raksturo izstrādājuma daļu, kurā iekļauta Kandidātvielu sarakstā minētā viela. Izvēles sarakstā atlasiet izstrādājuma kategoriju (*AC*), uzklikšķinot uz nolaižamās pogas  $(\nabla).$ 

Izstrādājumu kategorijas (*AC*) ir uzskaitītas *Vadlīniju par informācijas prasībām un ķīmiskās drošības novērtējumu* R.12.4. papildinājuma R.12.-14. tabulā, R.12. nodaļā: *Lietošanas veidu apraksts*. Dažām *AC* tabulā norādīti paskaidrojumi un piemēri, kā arī atbilstošas *TARIC* nodaļas.

Ja nevarat noteikt piemērotu izstrādājuma kategoriju (vai arī Jūs vēlaties to norādīt precīzāk), lūdzu, atlasiet *AC0: Other* (Citi) un sniedziet skaidrojumu blakus esošajā laukā. Ja nepieciešams, *TARIC* sistēmā varat atlasīt kodu (un atbilstošo formulējumu). [\(http://ec.europa.eu/taxation\\_customs/dds2/taric/taric\\_consultation.jsp\)](http://ec.europa.eu/taxation_customs/dds2/taric/taric_consultation.jsp)

Principā izstrādājumi, kurus uzstāda vai savieno kopā, vēl aizvien tiek uzskatīti par izstrādājumiem, tāpēc izstrādājumu kategorijas *AC1* līdz *AC3* ir ieteicams izmantot kopā ar attiecīgajām izstrādājuma pamatā esošā materiāla kategorijām *AC4* līdz *AC13* vai *AC0*.

- 9. Aprakstiet izstrādājumu lietošanas veidu no izdalīšanās vidē viedokļa.
	- i. Izveidojiet vienu *veicinošo pasākumu/metodi, lai novērstu vides pakļaušanu vielas*   $i$ *edarbībai*, uzklikšķinot uz  $\Theta$  pogas.
	- ii. Laukā *Name of activity / technique* (Pasākuma nosaukums/metode)ar saviem vārdiem īsi raksturojiet izstrādājumu lietošanas veidu no izdalīšanās vidē viedokļa.
	- iii. Pozīcijā *Environmental release category (ERC)*) (Izdalīšanās vidē kategorija (*ERC*)) no standartizētā izdalīšanās vidē saraksta (*ERC*) atlasiet to opciju, kura vislabāk raksturo izstrādājumu lietošanas veidu, uzklikšķinot uz nolaižamās pogas  $(\blacktriangledown)$ . Nepieciešamības gadījumā Jūs varat atlasīt vairākas *ERC*.

*ERC* sarakstu kopā ar skaidrojumu un piemēriem Jūs atradīsiet *Vadlīniju par informācijas prasībām un ķīmiskās drošības novērtējumu* R.12.-12. un R.12- 13. tabulā, R.12. nodaļā: *Lietošanas veida deskriptors* (skatīt R.12.4. pielikumu). Tāpat šajā pielikumā lūdzam aplūkot R.12.7. attēlu, kurā norādīts lēmumu pieņemšanas koks attiecībā uz *ERC* piešķiršanu.

Ja lietošanas veidā norādītajiem izstrādājumiem ir dažādi lietošanas apstākļi no vides aizsardzības viedokļa, to var norādīt, izveidojot vairākus *veicinošos pasākumus/metodes, lai novērstu vides pakļaušanu vielas iedarbībai*. Papildus veicinošos pasākumus var izveidot, uzklikšķinot uz  $\bigoplus$  pogas.

- 10.Aprakstiet izstrādājumu lietošanas veidu no cilvēka veselības pakļaušanas vielas iedarbībai viedokļa.
- Ja esat norādījis, ka Jūsu **izstrādājumu lieto patērētāji**, laukā *Article used by* (Izstrādājumu lieto) Jums būs iespēja izveidot *veicinošos pasākumus/metodes, lai novērstu patērētāju pakļaušanu vielas iedarbībai*;
- Ja esat norādījis, ka Jūsu **izstrādājumu lieto darbinieki**, laukāArticle used by (Izstrādājumu lieto) Jums būs iespēja izveidot veicinošos pasākumus/metodes, lai novērstu darbinieku pakļaušanu vielas iedarbībai.

Veicinošos pasākumus/metodes, lai novērstu pakļaušanu vielas iedarbībai, izveido, noklikšķinot  $uz \oplus$  pogas.

- i. Laukā *Name of activity / technique* (Pasākuma nosaukums/metode)ar saviem vārdiem īsi raksturojiet izstrādājumu lietošanas veidu no cilvēka veselības pakļaušanas vielas iedarbībai viedokļa.
- ii. Ja *Article category (AC)* (Izstrādājuma kategorijā (*AC*)) pozīcijā *article used by* (izstrādājumu lieto) esat atlasījis *patērētājus*, atlasiet no standartizētā izstrādājumu kategorijas izvēles saraksta to opciju, kura vislabāk raksturo izstrādājumu no iedarbības viedokļa (piemēram *AC6a* — ādas izstrādājumi, izstrādājumi ar lielām virsmām), uzklikšķinot uz nolaižamās pogas ( $\blacktriangledown$ ). Ja nevarat noteikt piemērotu izstrādājuma kategoriju, lūdzu, atlasiet *AC0: Other* (Citi) un sniedziet skaidrojumu blakus esošajā laukā.
- iii. Ja *Process categories (PROC)*(Procesa kategorijā (*PROC*)) pozīcijā *article used by* (izstrādājumu lieto) esat atlasījis *darbiniekus*, atlasiet no standartizētā procesu

kategorijas izvēles saraksta vispiemērotāko opciju, uzklikšķinot uz nolaižamās pogas ( ), pemēram, *PROC 21:Zemas intensitātes darbības ar materiālos un/vai izstrādājumos esošajām vielām*.

iv. Ja nav iespējams piemērot nevienu no specifiskajām *PROC* kategorijām, Jūs varat atzīmēt lodziņu *PROC0: Other* (Citi) un ar saviem vārdiem aprakstīt blakus esošajā laukā — paredzētie uzdevumi, pielietojuma metodes vai procesu veidus.

Izstrādājumu, kurus lieto darbinieki, procesu kategorijā tiek aprakstītas piemērošanas metodes vai procesu veidi no aroda viedokļa. Šo *PROC* nosaukumus, skaidrojumus un piemērus var atrast R.12.4. papildinājuma R.12.-11 tabulā, kas norādīta *Vadlīniju par informācijas prasībām un ķīmiskās drošības novērtējumu R.12 nodaļā: Lietošanas veidu apraksts*.

v. Laukā *Percentage (w/w) of substance in mixture / article (%)* (Vielas maisījumā/izstrādājumā m/m procentos (%)), lūdzu, norādiet Kanidātvielas saraksta vielas koncentrāciju (% m/m) šajā izstrādājumā, importējot vai ražojot. Laukā *Details on the percentage of substance in a mixture / article* (Sīkāka informācija par vielas maisījumā/izstrādājumā procentuālo daļu), Jūs varat norādīt sīkāku informāciju par ziņoto koncentrāciju. Pienākums par to paziņot attiecas uz gadījumu, ja šī koncentrācija ir virs 0,1% (m/m). Šī koncentrācijas robežvērtība attiecas uz katru importētā priekšmeta izstrādājumu, kas izgatavots no vairāk nekā viena izstrādājuma, kas tika apvienots vai samontēts kopā ar citiem izstrādājumiem.

Ja lietošanas veidā norādītajiem izstrādājumiem ir dažādi lietošanas apstākļi no iedarbības uz cilvēku veselību viedokļa, to var norādīt, izveidojot vairākus veicinošos pasākumus/metodes. Papildus veicinošos pasākumus var izveidot, uzklikšķinot uz  $\bigoplus$  pogas.

11.Sniedziet aprakstu par lietošanas veidu(-iem) kā Kandidātvielu saraksta vielas izstrādājumā tehnisko funkciju.

> Pozīcijā *Technical function of the substance during use* (Vielas tehniskā funkcija lietošanas laikā) izvēles sarakstā atlasiet atbilstošu vielas tehnisko funkciju, kura iekļauta izstrādājumā, uzklikšķinot uz nolaižamās pogas (V). Ja pēc iepriekšējā dzīves cikla posma viela saglabājas izstrādājumā, kurā tai nav nekādu funkciju, izvēles sarakstā Jūs varat atlasīt *no technical function* (nav tehniskās funkcijas). Laukā *Further description of use* (Papildu lietošanas veidu apraksts) var norādīt papildu skaidrojumu (skatīt 5. posmu).

Vielas tehniskā funkcija (TF), kura iekļauta izstrādājumā, apraksta funkciju, kādai atbilst viela lietošanas laikā (ko tā faktiski dara izstrādājumā). Līdz ar to tehniskā funkcija ir vērsta uz vielām un tā nav paredzēta, lai sniegtu informāciju par izstrādājuma veidu.

Specifiskās TF ir uzskaitītas Vadlīniju par informācijas prasībām un ķīmiskās drošības novērtējumu R.12.4. papildinājumā, R.12. nodaļā: *Lietošanas veidu apraksts*. Ja nav iespējams piemērot nevienu no uzskaitītajām tehniskajām funkcijām (TF), lai nebūtu jāpiešķir kāda no pieejamajām TF, Jūs to varat aprakstīt ar saviem vārdiem. Šādā gadījumā Jums ir jāatzīmē lodziņš *Other* (Cits) un blakus esošajā laukā jāsniedz attiecīgais apraksts.

12.Laukā *Tonnage of substance for this use (tonnes/year)* (Vielas tonnāža šim lietošanas veidam (tonnas/gadā)), lūdzu, norādiet izstrādājumā iekļautās Kandidātvielu sarakstā minētās vielas tonnāžu (tonnas/gadā), piemēram, 1,5 (tonnas/gadā kanalizācijas caurulēs). Minimālā prasība ir *IUCLID* dokumentācijas galvenē norādīt Kandidātvielu sarakstā minētās vielas tonnāžas diapazonu (8. nodaļa). Ja vēlaties, nākamajā laukā Jūs varat sniegt sīkāku informāciju par tonnāžu.

- 13.Lauku *Details on tonnage reported* (Sīkāka informācija par ziņoto tonnāžu) var aizpildīt, norādot detalizētāku informāciju par iepriekš esošajā laukā ziņoto tonnāžu, piemēram, kā tika aprēķināta tonnāža vērtība. Ņemiet vērā, ka izvēles rūtiņa *Total EU tonnages for this use* (Kopējā ES tonnāža šim lietošanas veidam) neattiecas uz *SiA* paziņojumu un to NEVAJAG atlasīt.
- 14.Laukā *Remarks* (Piezīmes) Jūs varat norādīt papildu informāciju, kuru uzskatāt par būtisku attiecībā uz paziņojuma dokumentāciju par vielu izstrādājumā, jo īpaši papildu informāciju, kas saistīta ar risku, kas rodas, lietojot izstrādājumu (ņemot vērā izstrādājuma lietošanas laiku, kā arī iznīcināšanu), piemēram, ķīmiskās drošības novērtējuma par izstrādājuma lietošanas laiku rezultātus. Tāpat Jūs varat apsvērt iespēju iekļaut informāciju par drošu un pareizu izstrādājuma lietošanu/apstrādi, kā arī attiecīgās šī izstrādājuma iznīcināšanas instrukcijas, kuras Jūs norādāt lejup pa piegādes ķēdi saskaņā ar *REACH* regulas 33. pantu.
- 15. Lai saglabātu informāciju, galvenajā izvēlnē uzklikšķiniet uz  $\blacksquare$  pogas.

Ja vēlaties paziņot par vairāk nekā vienu izstrādājumu vai lietošanas veidu, kas satur to pašu Kandidātvielu sarakstā minēto vielu, pozīcijā *Service life* (Lietošanas laiks) Jums ir jāizveido vairāki ieraksti atbilstoši 1. līdz 15. darbības posmam.

Jums ir iespēja norādīt informāciju par lietošanas veidu, kuru šajā iedaļā esat norādījis kā konfidenciālu. Šādā gadījumā rīkojieties sekojoši:

- 1. lai pievienotu šai iedaļai konfidencialitātes karodziņu, iedaļas augšpusē uzklikšķiniet uz pogas  $\bullet$ , kur nav iestatīts karodziņš;
- 2. karodziņu iestatīšanas logā zem *konfidencialitātes* uzklikšķiniet uz lejupvērstās pogas ,lai atvērtu izvēles sarakstu; atlasiet sarakstā vienu no konfidencialitātes noteikšanas iemesliem: *CBI*, *IP* vai *No PA*.
- 3. ievadiet nepieciešamo pamatojumu brīvā teksta laukā *Justification* (Pamatojums). Kad konfidencialitāte ir iestatīta, šajā iedaļā karodziņa ikona būs redzama kā konfidencialitātes karodziņš  $(\mathbb{A})$ .
- 4. Lai saglabātu informāciju, galvenajā izvēlnē uzklikšķiniet uz  $\blacksquare$  pogas.

## <span id="page-23-0"></span>**8. Kā izveidot dokumentāciju**

Tiklīdz vielas datu kopā esat iekļāvuši visu attiecīgo informāciju, Jums ir jāizveido dokumentācija.

Pirms dokumentācijas izveides ieteicams pārbaudīt, vai dati vielas datu kopā ir pilnīgi, ko var izdarīt, izmantojot *Validation assistant* (Validācijas palīgrīks). Lai iegūtu vairāk informācijas par to, kā strādāt ar validācijas palīgrīku, aplūkojiet *IUCLID* palīdzības sistēmu.

Tāpat pirms dokumentācijas izveides savlaicīgi pārbaudiet, vai nav iespējams uzlabot datu kopas kvalitāti; lūdzu, apskatiet *ECHA* tīmekļa vietnē tīmekļa lapu *Kā uzlabot dokumentāciju*: [http://echa.europa.eu/support/how-to-improve-your-dossier.](http://echa.europa.eu/support/how-to-improve-your-dossier)

- 1. Lai izveidotu dokumentāciju, atveriet pieejamo vielas datu kopu sarakstu, noklikšķinot *IUCLID* mājas lapā uz *Substance* (Viela).
- 2. Visas pieejamās vielas (lietotāja noteiktā meklēšanas vaicājuma robežās) tiek parādītas navigācijas panelī ekrāna kreisajā daļā. Ja vielas nav redzamas sarakstā, Jūs tās varat

meklēt, izmantojot meklēšanas paneli. Ja saraksts ir pārāk garš, varat arī filtrēt, filtra laukā ierakstot vielas nosaukuma daļu.

- 3. Atlasiet vielu, kurai vēlaties izveidot dokumentāciju.
- 4. Ar peles labo pogu noklikšķiniet uz vielas vaicājuma rezultātu sarakstā. Uznirstošajā izvēlnē atlasiet *Create dossier* (Izveidot dokumentāciju).
- 5. Kad ir atlasīta izvēle *Create dossier* (Izveidot dokumentāciju), tiek parādīts dokumentācijas izveides vednis. Izpildiet dokumentācijas izveides vednī norādītās darbības.

Dokumentācijas izveides vednī noklusējuma izvēle sastāv tikai no diviem posmiem: *Select submission type* (1) (Atlasīt iesniegšanas tipu) (1) un *Complete the dossier header* (5) (Aizpildīt dokumentācijas galveni). Ja vēlaties mainīt noklusējuma iestatījumus, lai parādītu vairāk izvēles, atlasiet izvēles rūtiņu *Use advanced settings* (Lietot papildu iestatījumus).

### **1. Iesniegšanas tipa izvēle**

Sekmīgai dokumentācijas iesniegšanai ir svarīgi atlasīt pareizu dokumentācijas veidni, izvēloties iesniegšanas tipu. Pirms eksportējat dokumentāciju, pārbaudiet, vai izvēlētā veidne atbilst paredzētajai iesniegšanas dokumentācijai.

Ja ir atlasīta izvēles rūtiņa *Use advanced settings* (Lietot papildu iestatījumus), izpildiet 2. — 4. posmā norādītās darbības, savukārt, ja nav izmainīti noklusējuma iestatījumi (ieteicamā pieeja), pārejiet uzreiz uz 5. posmu:

- 2. Nosakiet konfidencialitātes līmeni, atlasot datu aizsardzības karodziņu. Ja vielas datu kopā esat iekļāvis kādu konfidencialitātes vai reglamentējošās programmas karodziņu, lūdzu, pārbaudiet, vai dokumentācijā ir iekļauta attiecīgā informācija, atlasot šajā posmā atbilstošus karodziņus. Ja neesat pārliecināts, atlasiet izvēli pēc noklusējuma "Visi lauki tostarp konfidenciāla informācija par testēšanas materiālu". *ECHA* izvērtēs informācijas konfidencialitāti un sniegto pamatojumu. Vairāk informācijas par dokumentācijas daļas publicēšanu pieejama *ECHA* tīmekļa vietnē:[http://echa.europa.eu/manuals.](http://echa.europa.eu/manuals)
- 3. Atlasiet dokumentācijā iekļaujamās anotācijas.
- 4. Pārbaudiet un atlasiet dokumentus un entītijas, kuras tiks iekļautas Jūsu dokumentācijā. Lai to izdarītu, atlasiet sarakstā *Entities list* (Entītiju saraksts) vielas entītiju, kas būs

norādīta pirms . Ar vielu saistītie dokumenti un entītijas tiks norādīti logā *References to* (Atsauces uz); iekļaujamie dokumenti jau būs pārbaudīti. Dokumentācijā vienmēr ir jāiekļauj atsevišķi dokumenti, piemēram, 1.1. iedaļa, ko šajā posmā nevar izlaist. Atkarībā no iesniegšanas tipa daži dokumenti netiks parādīti sarakstā un tos nevar iekļaut, jo tie neattiecas uz izvēlēto iesniegšanas tipu. Ja neesat pārliecināts par iekļaujamo informāciju, atlasiet *Next* (Nākošais) un izmantojiet šim iesniegšanas tipam noklusējuma iestatījumus.

### **5. Aizpildiet dokumentācijas galveni, ievadot papildu administratīvo informāciju**

Informācija, kas iekļauta dokumentācijas galvenē, ir būtiska uzņēmējdarbības noteikumu pārbaudē, iesniedzot Jūsu dokumentāciju. Iesniedzot nepilnīgu vai nepareizu informāciju, Jūsu iesniegtā dokumentācija var tikt atteikta, un šādā gadījumā Jums būs jāizveido jauna dokumentācija ar izlabotu informāciju un vēlreiz tā jāiesniedz. Lai iegūtu vairāk informācijas, skatiet pielikumu: *Pārskats par uzņēmējdarbības noteikumu pārbaudi, ko veic ECHA iesniegtajai dokumentācijai*.

Turpmākajās apakšnodaļās aprakstīts, kā dokumentācijas galvenē ievadīt administratīvo informāciju.

Ņemiet vērā, ka konkrētā *SiA* paziņojuma gadījumā *dokumentācijas izveides vednī* Jums ir jāatlasa **REACH Notification of substance in article** (*REACH* paziņojums par vielu izstrādājumā) veidlapa.

### <span id="page-25-0"></span>**8.1. Administratīvā informācija**

Ievadiet savai dokumentācijai nosaukumu *Dossier name*, pēc kura Jūs viegli varēsiet to atrast savā datu bāzē. Ieteicams dokumentācijas nosaukumā neizmantot konfidenciālu informāciju, jo tā būs redzama ikvienam, ar kuru kopīgosit dokumentāciju.

Attiecīgajā gadījumā ievadiet *dokumentācijas iesniegšanas piezīmi*. Šajās piezīmēs varat ietvert papildinformāciju par iesnieguma iemesliem (piemēram, detalizētā veidā norādīt, kura informācija tika atjaunināta).

### <span id="page-25-1"></span>**8.1.1. Īpašie iesniegumi**

Dokumentācija pēc noklusējuma ir izveidota atbilstoši sākotnējai dokumentācijas iesniegšanai, tāpēc, veicot atjauninājumus, atlasiet izvēles rūtiņu *The submission is un update* (Iesniegums ir atjauninājums).

Spontānu atjauninājumu gadījumā atzīmējiet izvēles rūtiņas *The submission is an update* (Iesniegums ir atjauninājums) un *Spontaneous update* (Spontāns atjauninājums). Tāpat izvēles sarakstā atlasiet atbilstošu *pamatojumu*, kas *SiA* paziņojumam norāda veikto atjauninājumu iemeslus.

Ja izvēles sarakstā nav pieejams atbilstošs spontāna atjauninājuma iemesls, Jums ir jāatlasa opcija *other* (Cits) un atbilstošajā laukā jānorāda informācija par iemeslu.

Ja ir nepieciešams norādīt vairāk nekā vienu dokumentācijas atjaunināšanas iemeslu, tad par katru atjaunināšanas iemeslu Jums ir jāizveido papildu bloks, uzklikšķinot uz pogas  $\bigcirc$ . Lūdzu, ņemiet vērā, ka *pamatojumam* ir jābūt norādītam visos blokos.

<span id="page-25-2"></span>Aplūkojiet arī 11. nodaļu. *Dokumentācijas atjaunināšana*

### **8.1.2. Īpašā dokumentācijas informācija**

Šajā dokumentācijas galvenes daļā var norādīt vispārīgāku informāciju par *SiA* paziņojuma iesniegto *IUCLID* dokumentāciju.

Laukā *Tonnage band* (Tonnāžas diapazons) Jums ir jāatlasa savs tonnāžas diapazons (piemēram, 1-10 tonnas, 10-100 tonnas, 100-1000 tonnas vai ≥1000 tonnām).

Ja vēlaties pieprasīt attiecīgo datu konfidencialitāti, jāaizpilda lauks *Konfidencialitātes pieprasījums par tonnāžas diapazonu*un tā *pamatojuma* lauki. Tonnāžas diapazona gadījumā šis ir vienīgais veids, kā pieprasīt konfidencialitāti..

*Konfidencialitātes pieprasījuma* izvēles rūtiņa *attiecībā uz tonnāžas diapazonu* ir vienīgā vieta dokumentācijā, kur var pieprasīt konfidencialitāti saistībā ar Jūsu reģistrētās tonnāžas diapazonu. Konfidencialitātes karodziņš datubāzes *IUCLID* 3.2. iedaļā attiecas uz faktiski saražoto/importēto tonnāžu, ko vienmēr uzskata par konfidenciālu informāciju.

Izvēles rūtiņa *Reviewed by an assessor* (Izskatījis vērtētājs) nav obligāti aizpildāma, bet, ja vērtētājs ir veicis novērtējumu, to var norādīt šeit.

## <span id="page-26-0"></span>**9. Kā eksportēt dokumentāciju**

Lai sāktu eksportēšanas procesu, vispirms Jums ir jāatrod *IUCLID* lietojumprogrammas navigācijas panelī dokumentācija. Tiklīdz meklēšanas rezultātu sarakstā tiek parādīta dokumentācija, ar peles labo pogu noklikšķiniet uz tās ieraksta un pēc tam atlasiet izvēlnē *Export* (Eksportēt).

Sīkāka informācija par eksportēšanas vedni atrodama palīdzības funkcijā, kas iekļauta *IUCLID* lietojumprogrammā.

## <span id="page-26-1"></span>**10. Dokumentācijas iesniegšana**

Lai iesniegtu savu dokumentāciju *ECHA,* Jums ir jāpiesakās *REACH-IT*, izmantojot juridiskās personas informāciju par iesniedzēja iestādi, un jāizpilda norādes, kuras sniegtās par Jūsu specifisko iesniegšanas tipu.

*REACH-IT* varat piekļūt no *ECHA* tīmekļa vietnes: [http://www.echa.europa.eu/,](http://www.echa.europa.eu/) vai dodoties uz *REACH-IT* mājas lapu: [https://reach-it.echa.europa.eu/.](https://reach-it.echa.europa.eu/)

## <span id="page-26-2"></span>**11. Dokumentācijas atjaunināšana**

Ja ir jāatjauno dokumentācija, nevajag vēlreiz pārrakstīt visus datus par vielu. Tā vietā Jūs varat atjaunināt informāciju vielas datu kopā. Lai rediģētu vielas datu kopu, atlasiet to no navigācijas paneļa un aizpildiet vai atjauniniet visus attiecīgos datus. Kad datu kopa ir aizpildīta, Jūs varat sākt veidot dokumentāciju (skatīt sadaļu *"Kā izveidot dokumentāciju"*).

*SiA* paziņojumā stingri ieteicams atjaunināt informāciju. Ja paziņojumā iekļautie dati mainās, Jums ir jāapsver iespēja atjaunināt savu paziņojumu. Datu atjaunināšanas iemesli var būt izmaiņas tonnāžas diapazonā, saražotā/importētā izstrādājuma raksturlielumos (apraksts, lietošanas veids(-i)) utt. Visos šajos apstākļos ir stingri ieteicams atjaunināt paziņojumā informāciju. Informācijas aktualizēšana paziņojumā palīdzēs valsts īstenošanas iestādēm dokumentēt iesniegto datu atbilstību *REACH* regulas prasībām.

Neaizmirstiet *IUCLID* 1.3. iedaļā norādīt atsauces numuru (paziņojuma numuru), kuru Jūsu viela jau ir saņēmusi, ja vēlaties iesniegt paziņojuma par vielām izstrādājumā atjauninājumu (skatīt 7.1.3. nodaļu *Identifikatori*).

## <span id="page-27-0"></span>**Annex 1. Pārskats par uzņēmējdarbības noteikumu pārbaudēm, ko veic ECHA iesniegtajai dokumentācijai**

Uzņēmējdarbības noteikumi ir dokumentācijas un administratīvo priekšnoteikumu kopums, kas ir jāizpilda, lai ECHA varētu pārliecināties, ka dokumentāciju var pienācīgi apstrādāt. Uzņēmējdarbības noteikumi neparedz iesniegto datu pilnīguma vai atbilstības novērtēšanu. Ja iesniegtie dokumenti neiztur pārbaudi uzņēmējdarbības noteikumu līmenī, dokumentācija tiek automātiski dzēsta no sistēmas un ir jāiesniedz jauns iesniegums. Uzņēmējdarbības noteikumu pārbaudes rezultātus var aplūkot REACH-IT iesniegtās dokumentācijas ziņojumā.

Šis dokuments Jums palīdzēs orientēties vielas datu kopas sastādīšanas pamatprasībās un aizpildīt IUCLID dokumentācijas galveni. Turklāt, pirms Jūs eksportējat datus no IUCLID uz REACH-IT, vielas datu kopas sagatavošanai un galīgās dokumentācijas pārbaudīšanai ir ieteicams izmantot IUCLID validācijas palīgrīka spraudni. Ar peles labo pogu uzklikšķiniet uz vielas datu kopas vai dokumentācijas IUCLID navigācijas panelī un atlasiet *Validate* (Veikt validāciju). Šis spraudnis pārbaudīs atbilstību lielākai daļai uzņēmējdarbības noteikumu. Tomēr daži uzņēmējdarbības noteikumi būs atkarīgi no informācijas, kāda tiek saglabāta REACH-IT datu bāzē, un tāpēc spraudnis nevarēs imitēt visus uzņēmējdarbības noteikumus, kuriem veic pārbaudi Aģentūra.

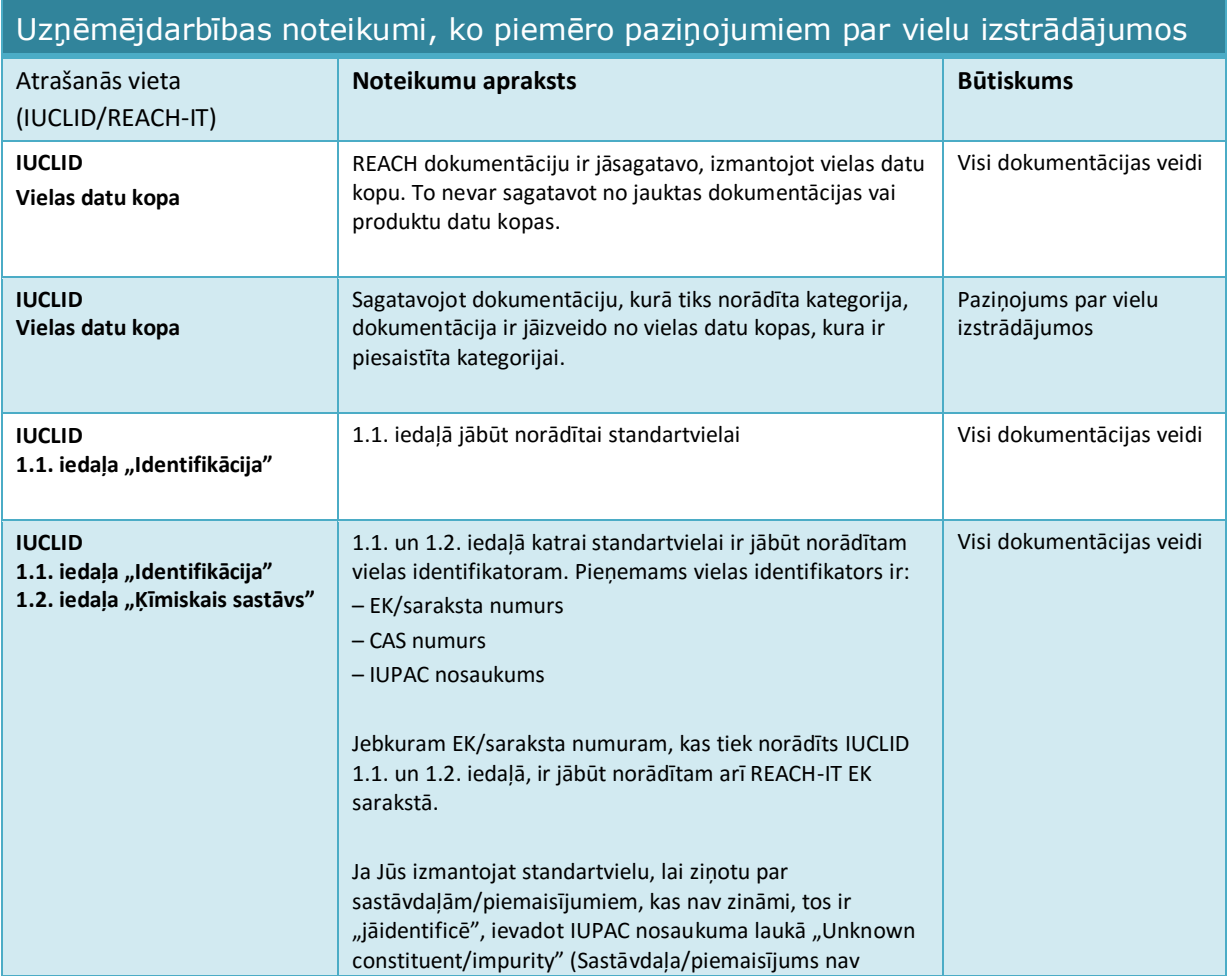

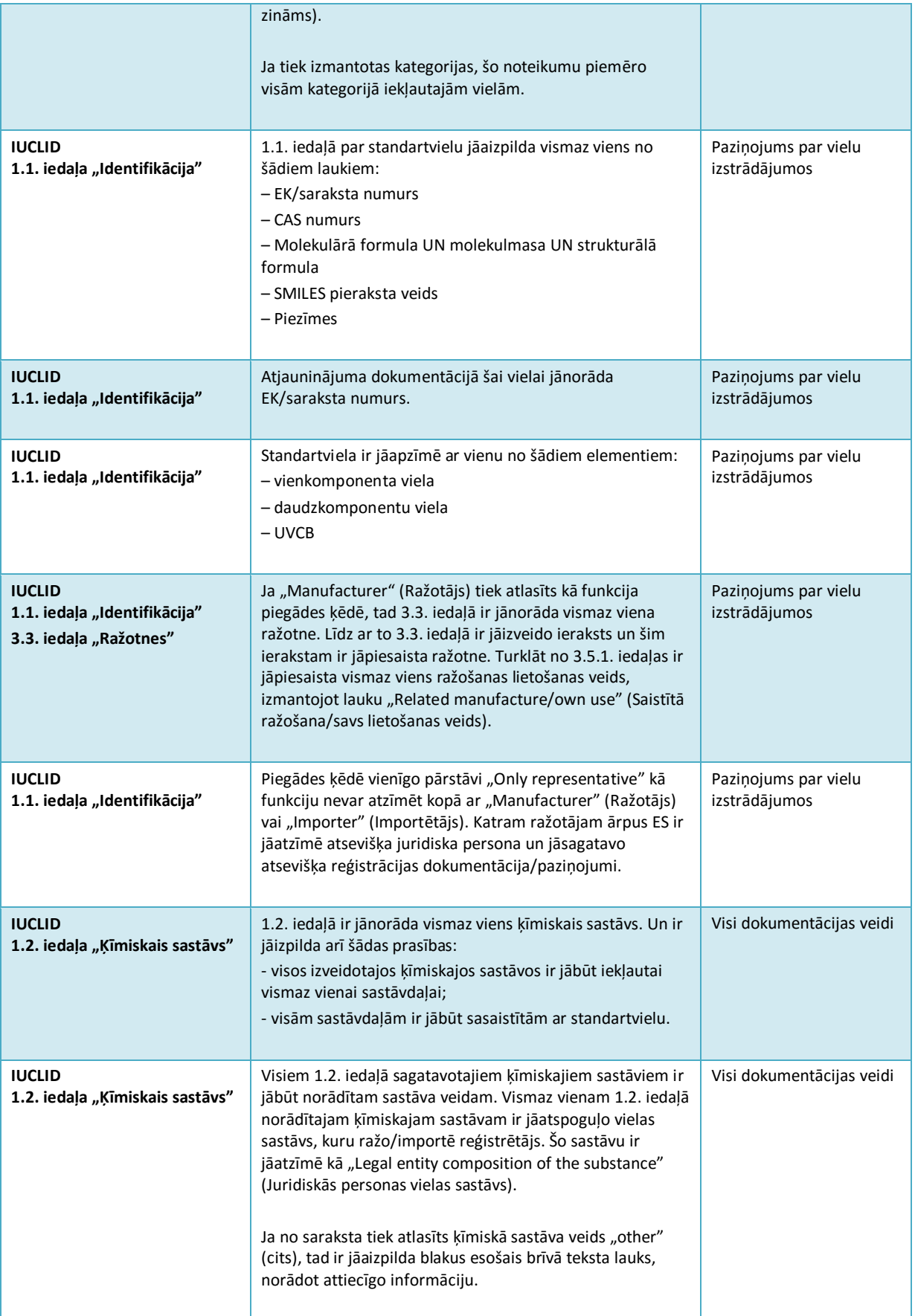

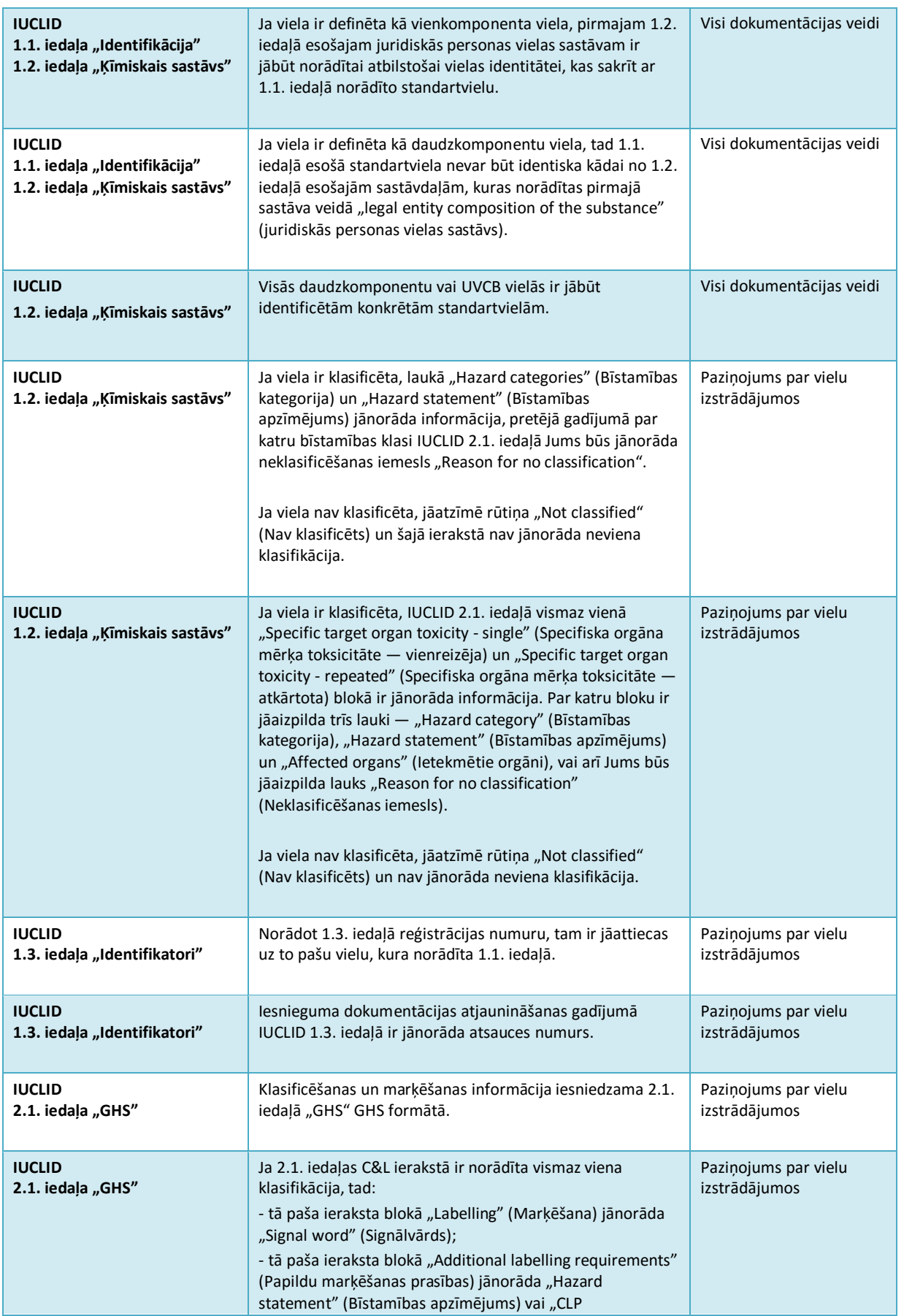

30

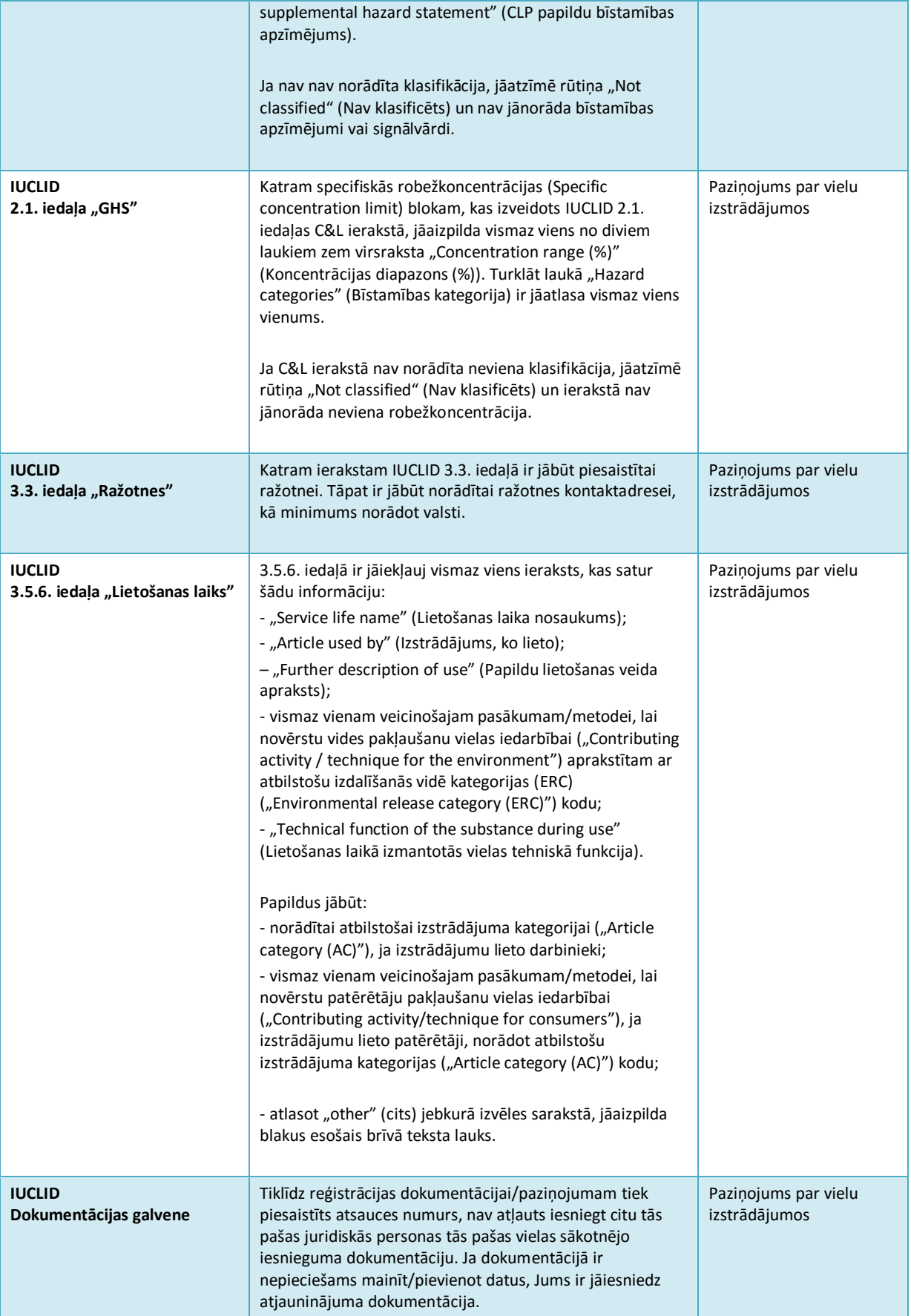

 $\mathbf{r}$ 

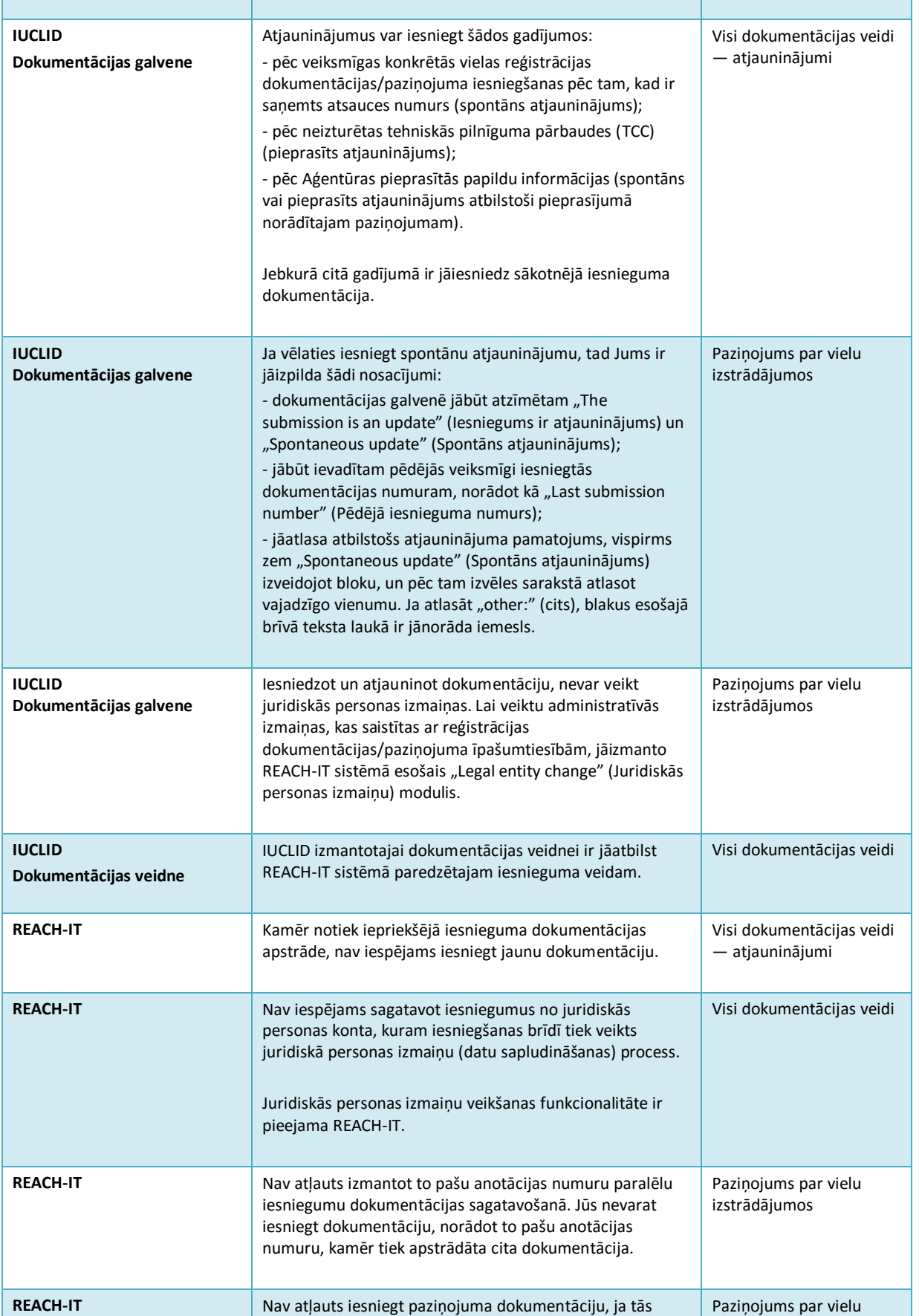

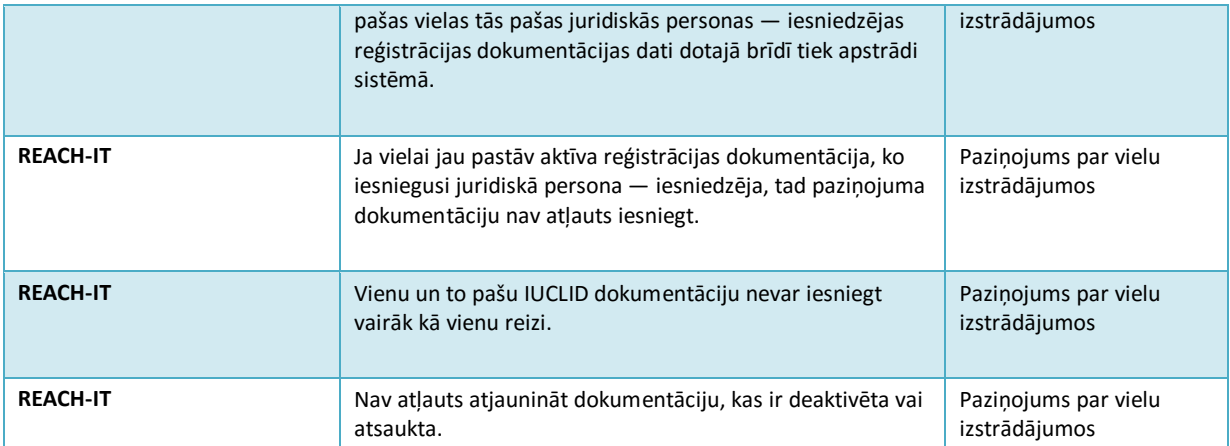

**EIROPAS ĶIMIKĀLIJU AĢENTŪRA** *Annankatu 18***, P.O. BOX 400, FI - -00121 HELSINKI, SOMIJA ECHA.EUROPA.EU**